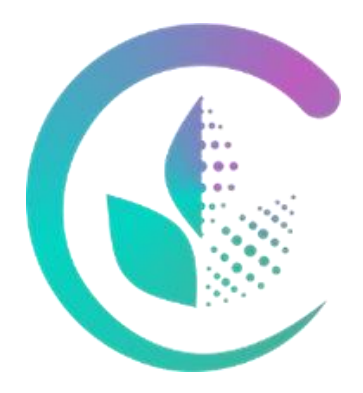

# Уральский государственный аграрный университет

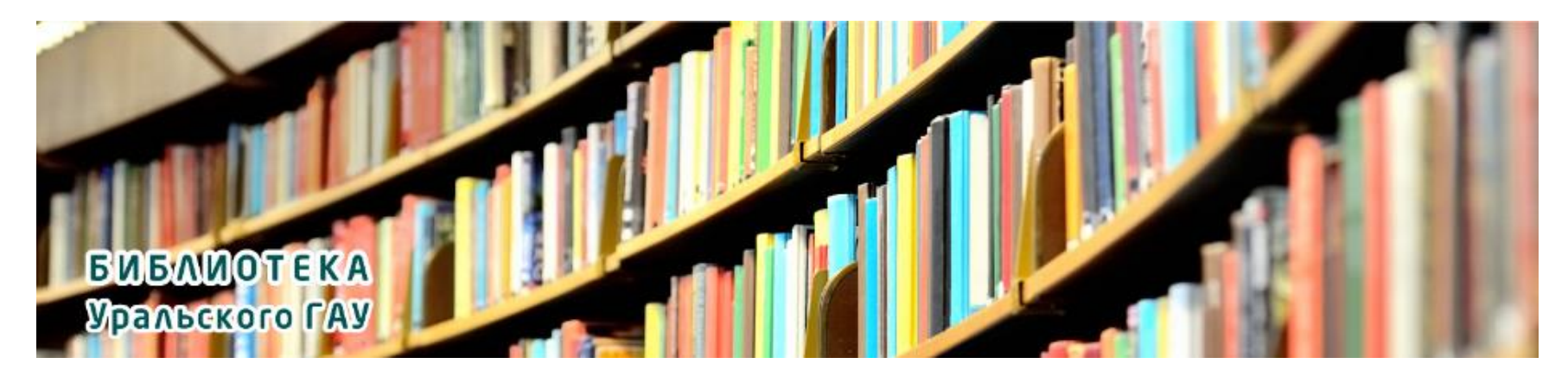

# **ИНСТРУКЦИЯ**

**по регистрации в электронных библиотечных системах (ЭБС) для преподавателей ФГБОУ ВО Уральский ГАУ**

### **! Уважаемый преподаватель, примите к сведению:**

- Электронно-библиотечные системы (ЭБС) автоматизированная информационная система, которая доступна с любого устройства, подключенного к сети Интернет.
- Доступ к литературным источникам в ЭБС осуществляется **только через личный кабинет и после прохождения первичной регистрации** в библиотеке нашего университета.
- Первичную регистрацию можно пройти **в электронном читальном зале библиотеки вуза** (5 КОРПУС, 2 ЭТАЖ, АУД. 5208), следуя инструкции ниже.
- При регистрации **потребуется** адрес Вашей электронной почты.

## **Пошаговая инструкция на сайте ФГБОУ ВО Уральский ГАУ Шаг 1. Знакомство с разделом «Библиотека»**

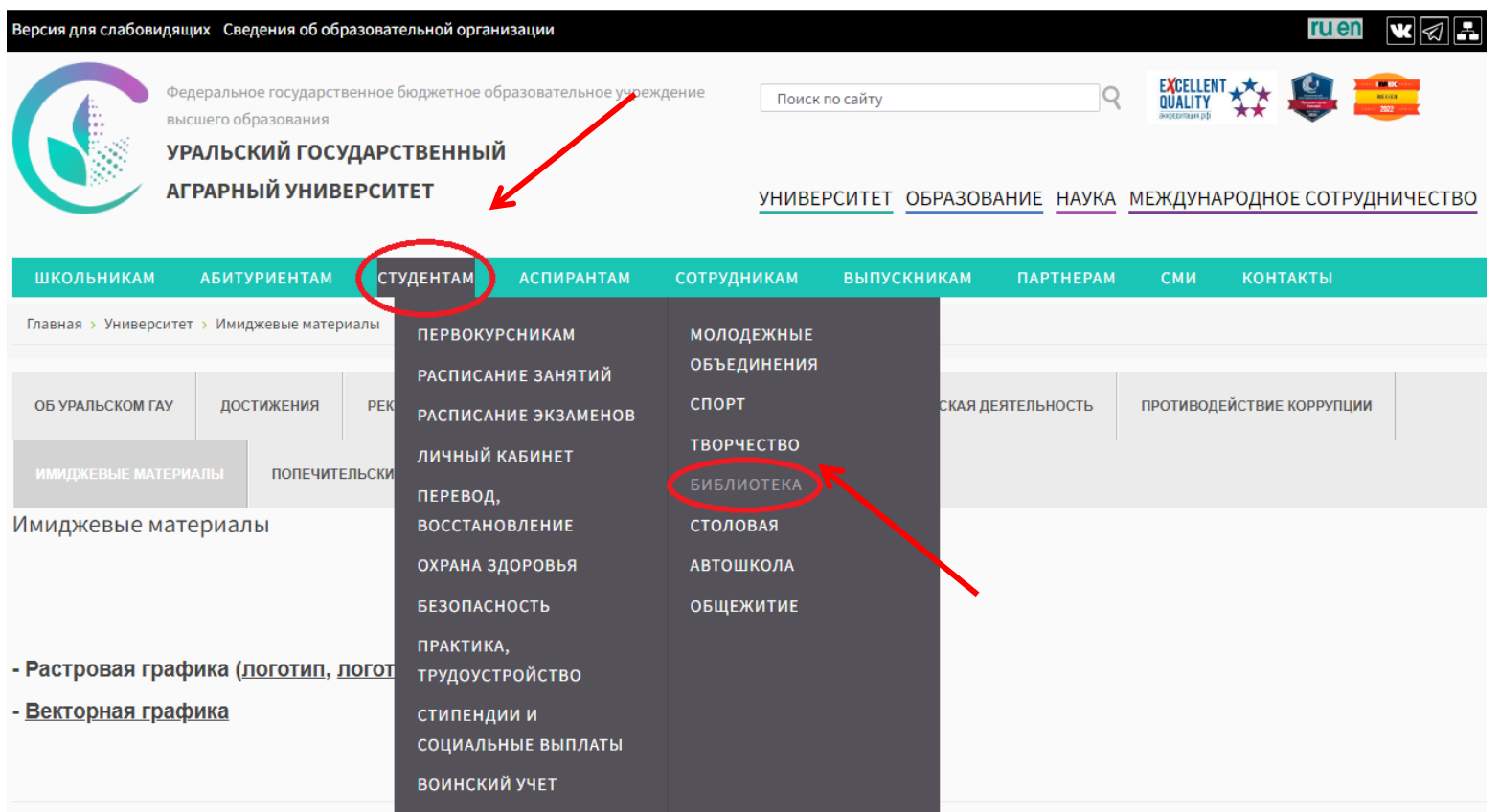

<u>- презентационные материалы - </u>

*Необходимо перейти в раздел «Библиотека» на сайте университета, пройдя по ссылке*  <http://www.urgau.ru/biblioteka> *, либо кликнув на активный баннер, выделенный на изображении выше*

### **Шаг 2. Выбор необходимой ЭБС**

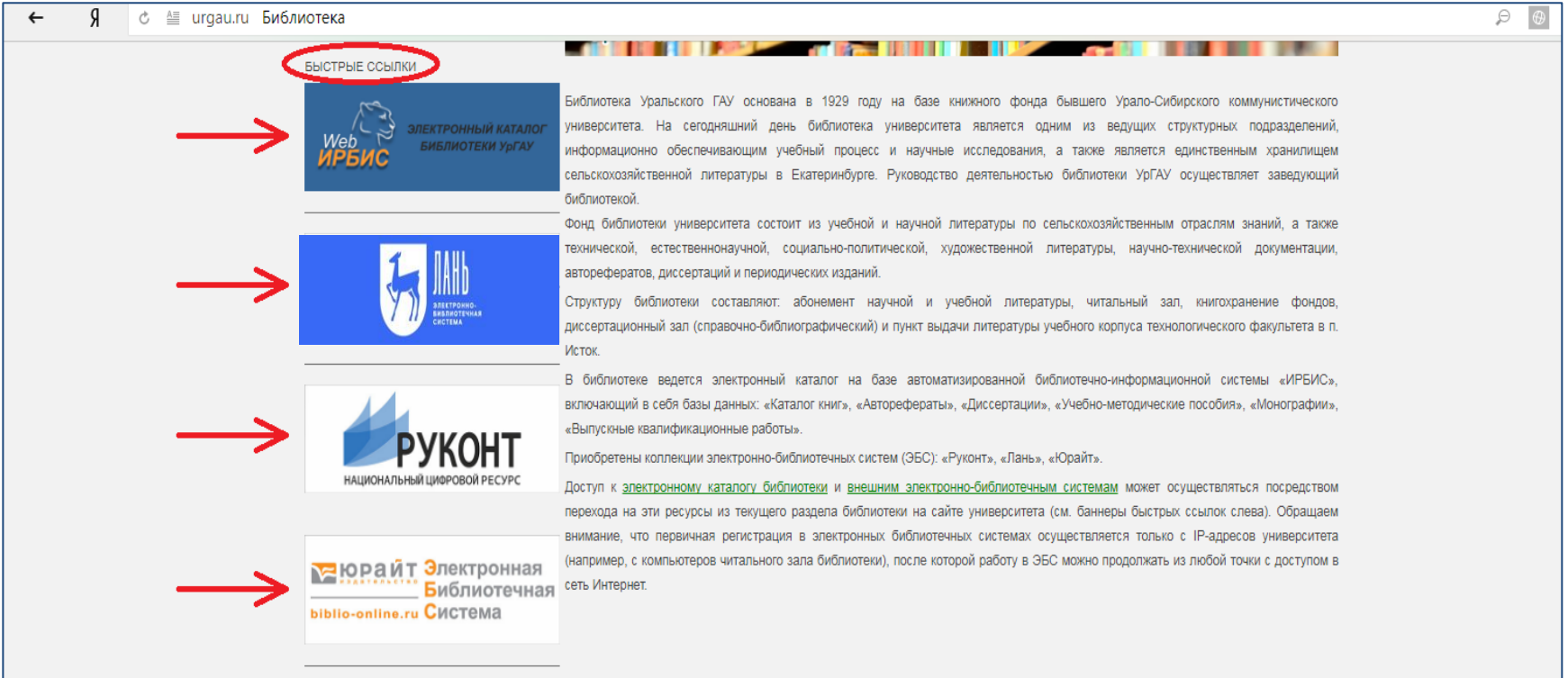

*В разделе библиотеки можно выбрать необходимый ресурс, нажав на соответствующий баннер (см. изображение)*

### **Читателям ФГБОУ ВО Уральский ГАУ предоставляется доступ**

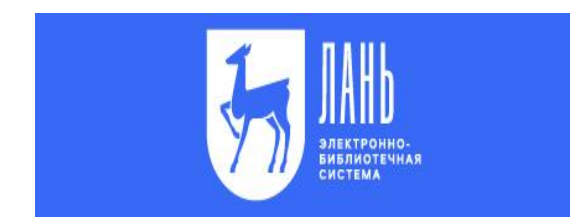

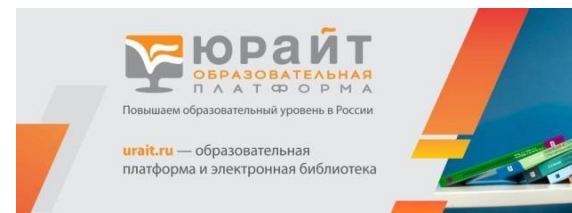

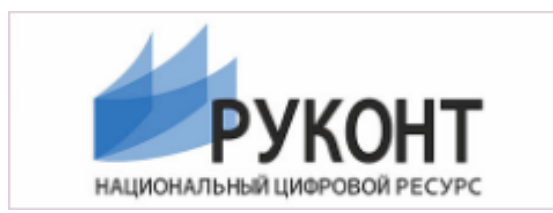

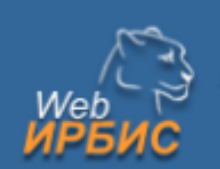

ЭЛЕКТРОННЫЙ КАТАЛОГ БИБЛИОТЕКИ УрГАУ

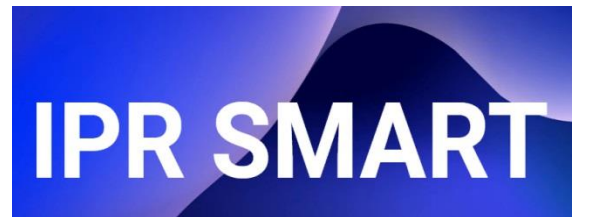

### **к следующим ЭБС : 1. ЭБС издательства «Лань»**

*- это высокотехнологичный продукт, предоставляющий организациям доступ к базе книг и журналов ведущих издательств учебной и научной литературы, а также к поиску контента по ресурсу, аналитике активности пользователей, просмотру статистики, интеграции с ЭИОС, доступ к сервисам собственной разработки для инклюзивного образования.* 

### **2. ЭБС издательства «Юрайт»**

*- это образовательная платформа и интернет-магазин печатных книг и электронных доступов к курсам и учебникам. На платформе представлены учебный контент и уникальные сервисы для создания курсов, проведения занятий и аттестации студентов в онлайне для высшего и среднего профессионального образования.*

### **3. Национальный цифровой ресурс «Руконт»**

*- это национальный цифровой ресурс, созданный на основе технологии «Контекстум». Он содержит учебники, учебные пособия, монографии, конспекты лекций, периодические издания по всем отраслям знаний.* 

### **4. Электронный каталог библиотеки УрГАУ АБИС «Web ИРБИС»**

*- представляет собой систематизированную информацию об имеющейся в библиотеке УрГАУ литературе, в том числе тексты ВКР учащихся университета*

### **5. ЭБС издательства «IPSmart»**

*- современная цифровая библиотека с удобными сервисами для преподавания и обучения на одной платформе.* 

*- ресурс для полноценного образовательного процесса в учреждениях СПО при любой форме обучения.*

### **Регистрация в ЭБС «Лань»**

### Шаг 1. Начало работы – переход с сайта ФГБОУ ВО Уральский ГАУ на сайт ЭБС «Лань»

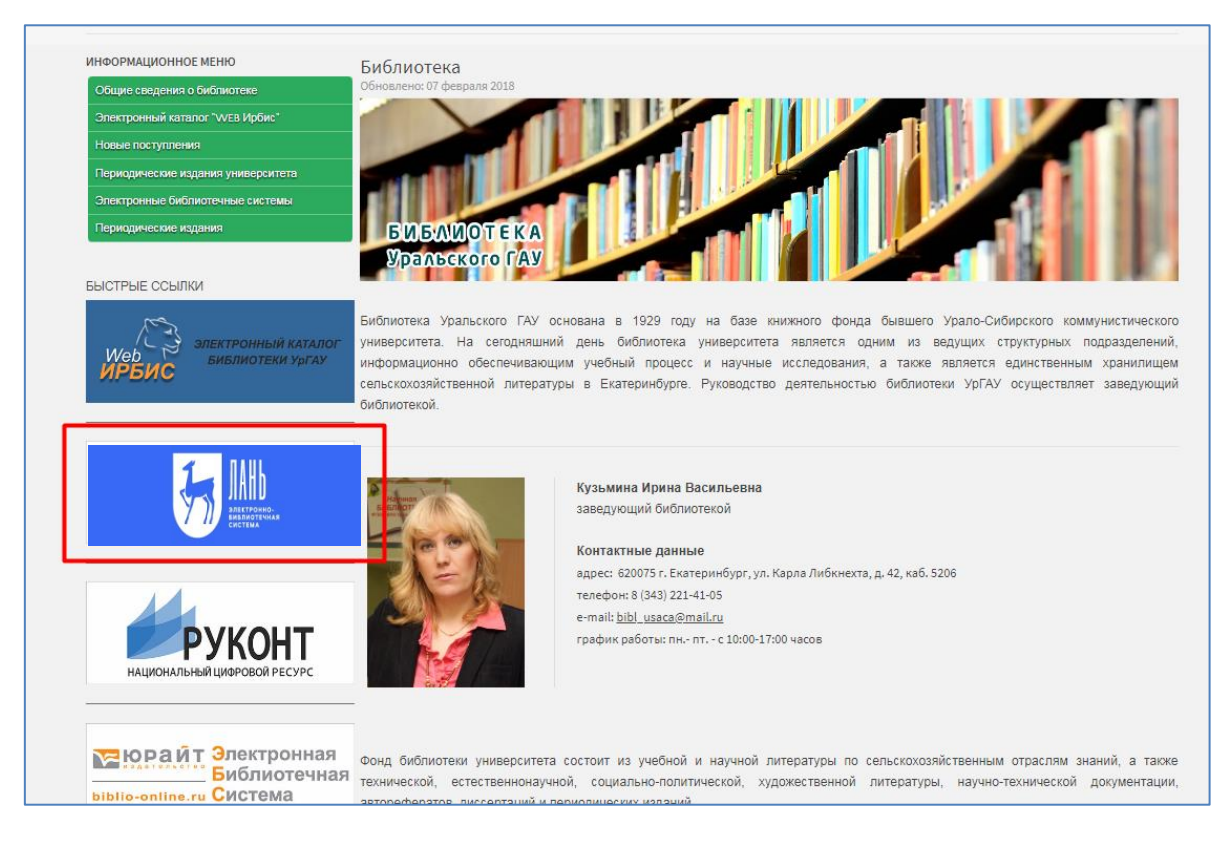

*Осуществить переход на сайт ЭБС «Лань» можно, нажав на баннер этой ЭБС в разделе «Библиотека» на сайте ФГБОУ ВО Уральский ГАУ (ссылка:* [http://www.urgau.ru/bibliotek](http://www.urgau.ru/biblioteka)*[a\)](http://www.urgau.ru/biblioteka)*

### Шаг 2. Далее в появившемся окне нажать на надпись «Войти» (см. изображение ниже)

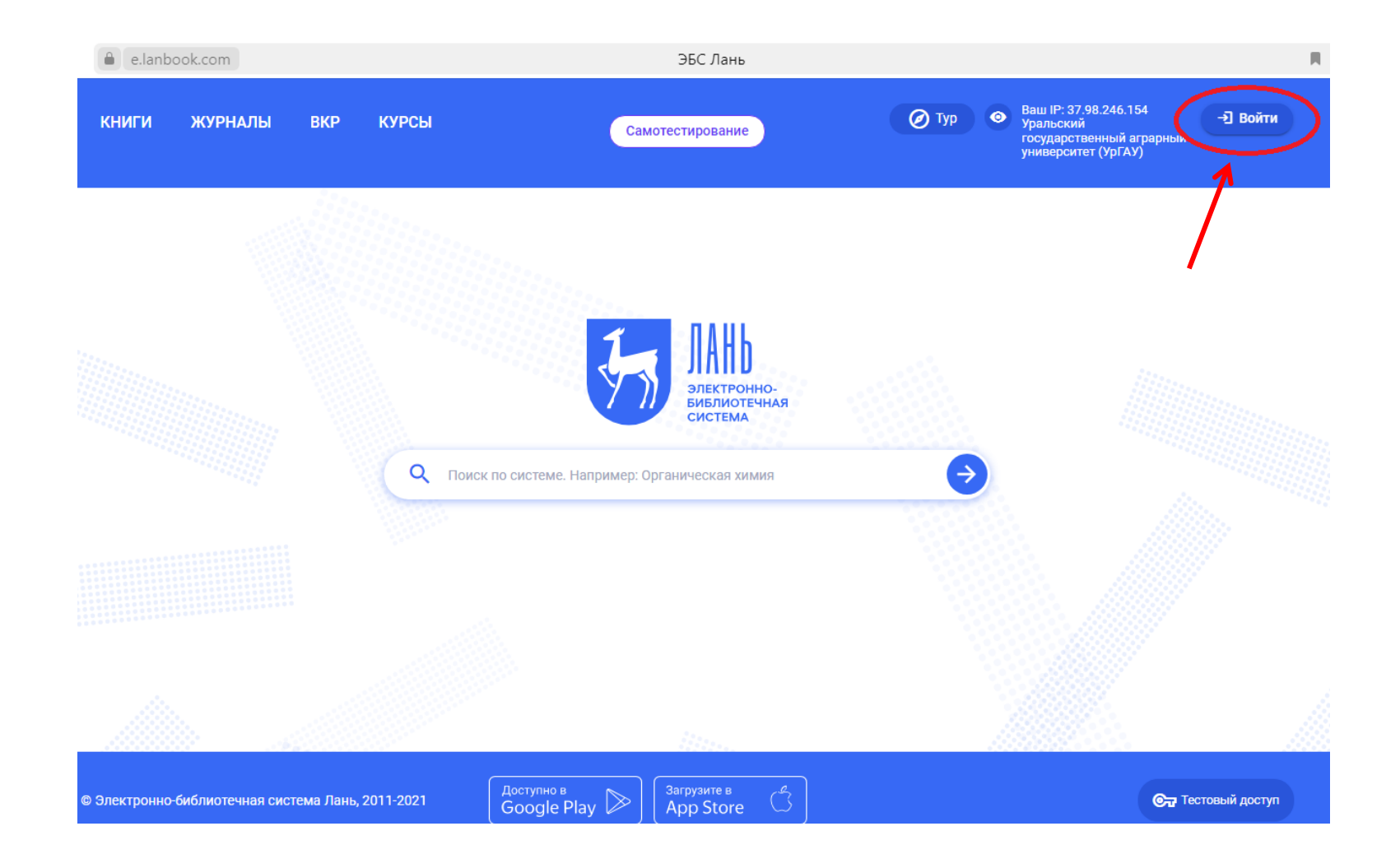

### Шаг 3. На этом этапе необходимо заполнить форму для регистрации в ЭБС при помощи собственного адреса электронной почты или аккаунта в социальных сетях

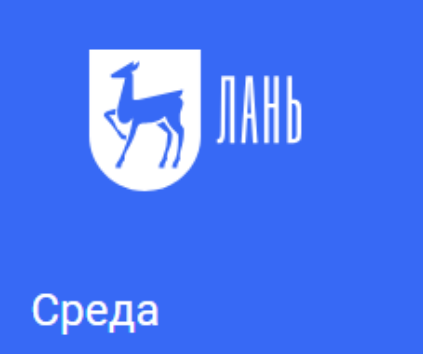

развития и познания

Вход в личный кабинет

Сообщить об ошибке

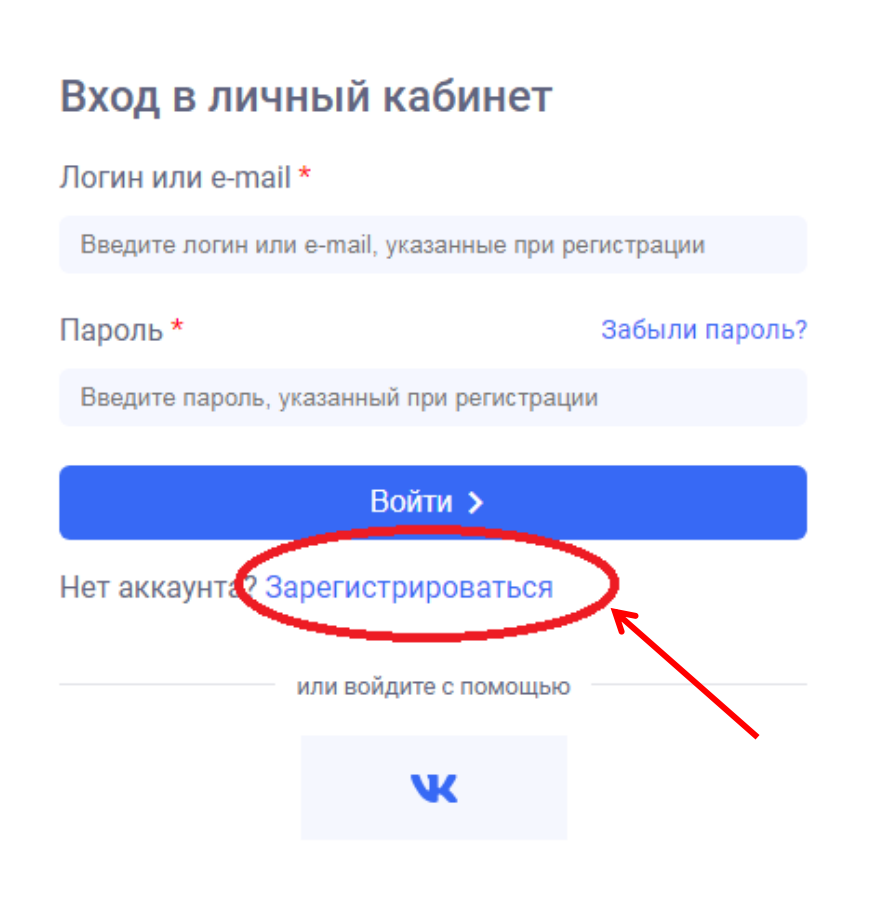

### Шаг 5. После заполнения формы необходимо поставить флажок в строку «Я согласен с условиями использования» и нажать кнопку «Зарегистрироваться»

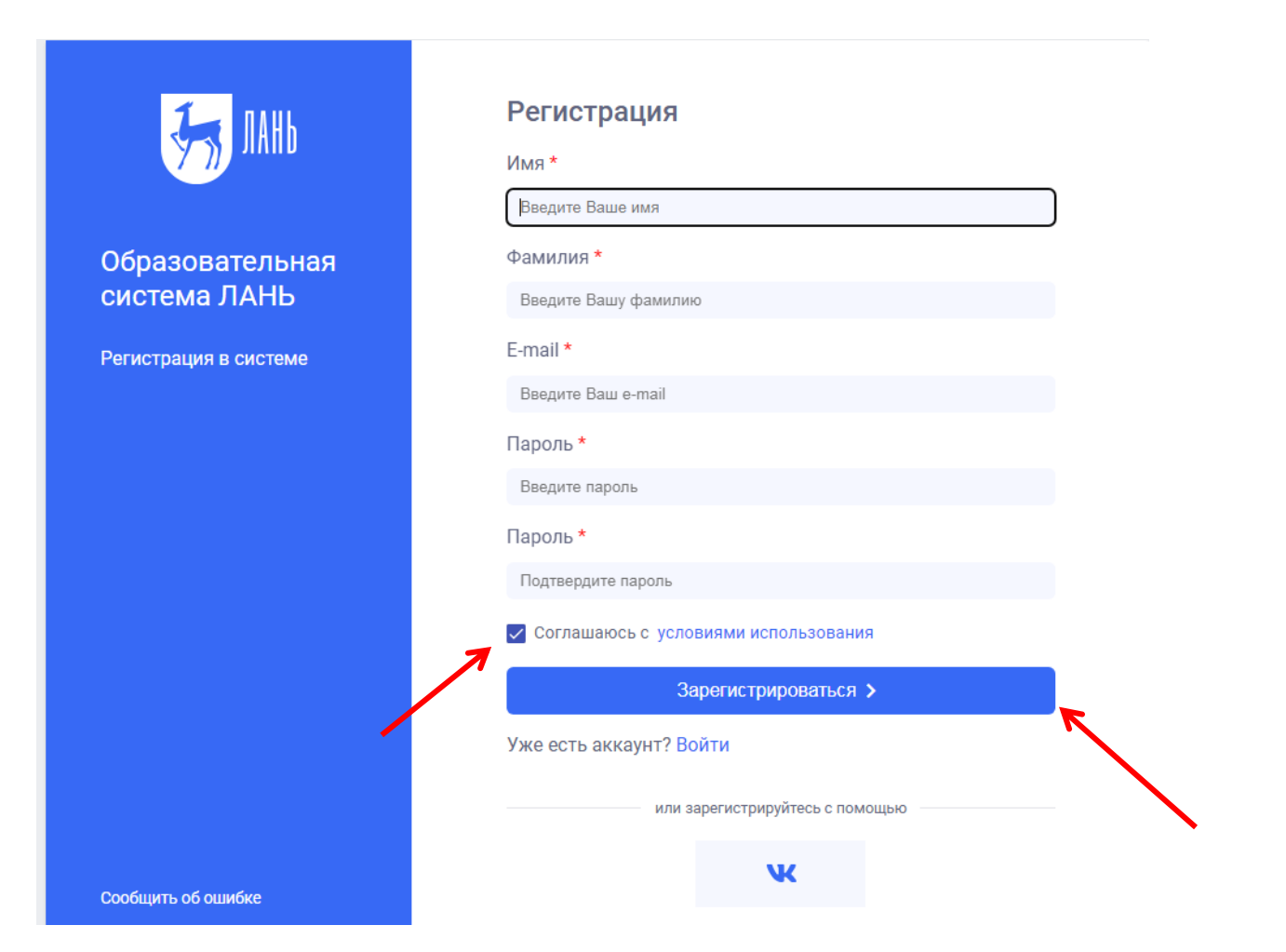

### Шаг 6. После успешного прохождения регистрации для Вас автоматически откроется доступ в личный кабинет

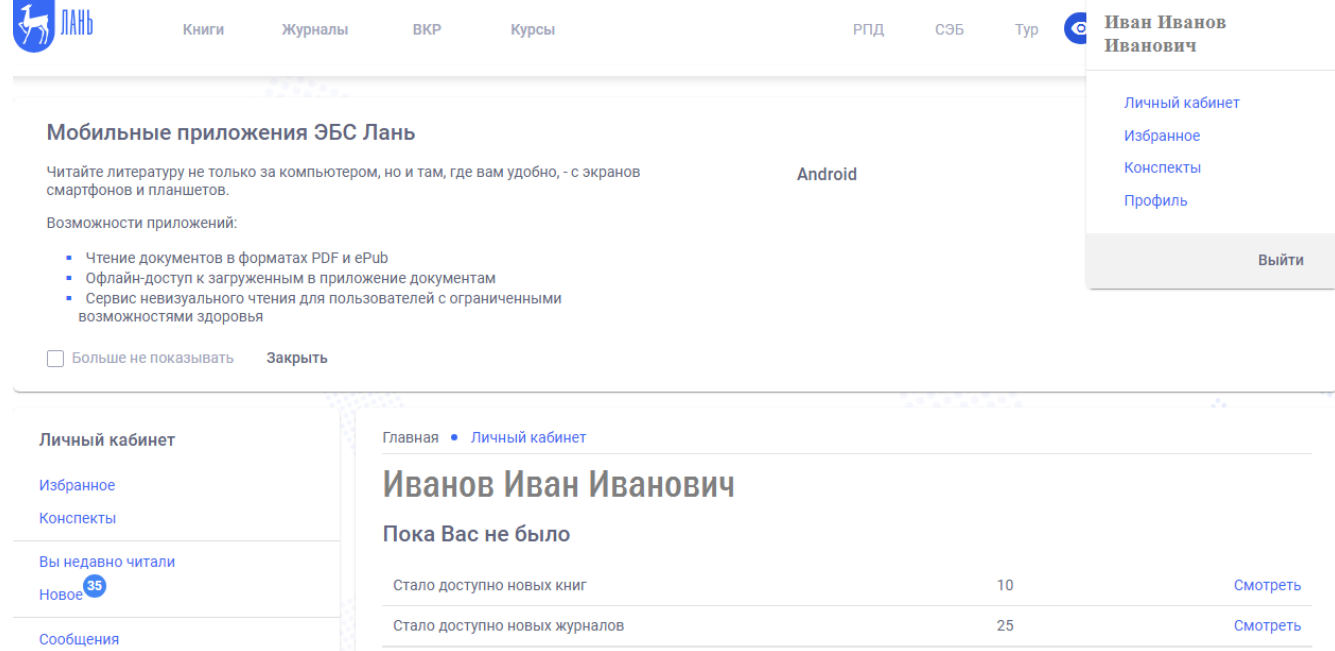

*! В случае, если доступ к Личному кабинету не открылся автоматически, Вам необходимо перейти по ссылке, указанной в письме от ЭБС «Лань», пришедшего на адрес Вашей электронной почты*

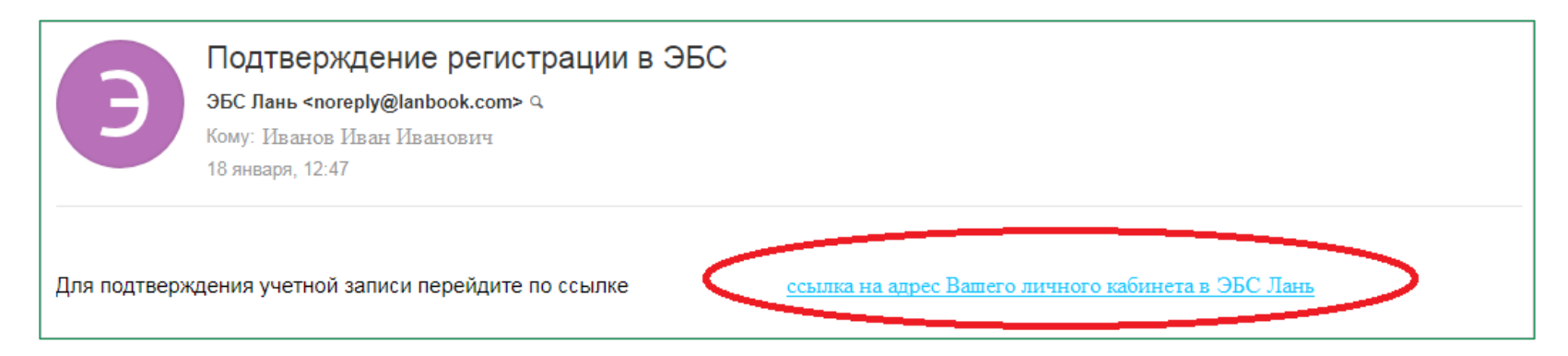

! Если Вы ранее регистрировались в ЭБС «Лань», то необходимо войти в личный кабинет под логином и паролем по форме, показанной на изображении ниже

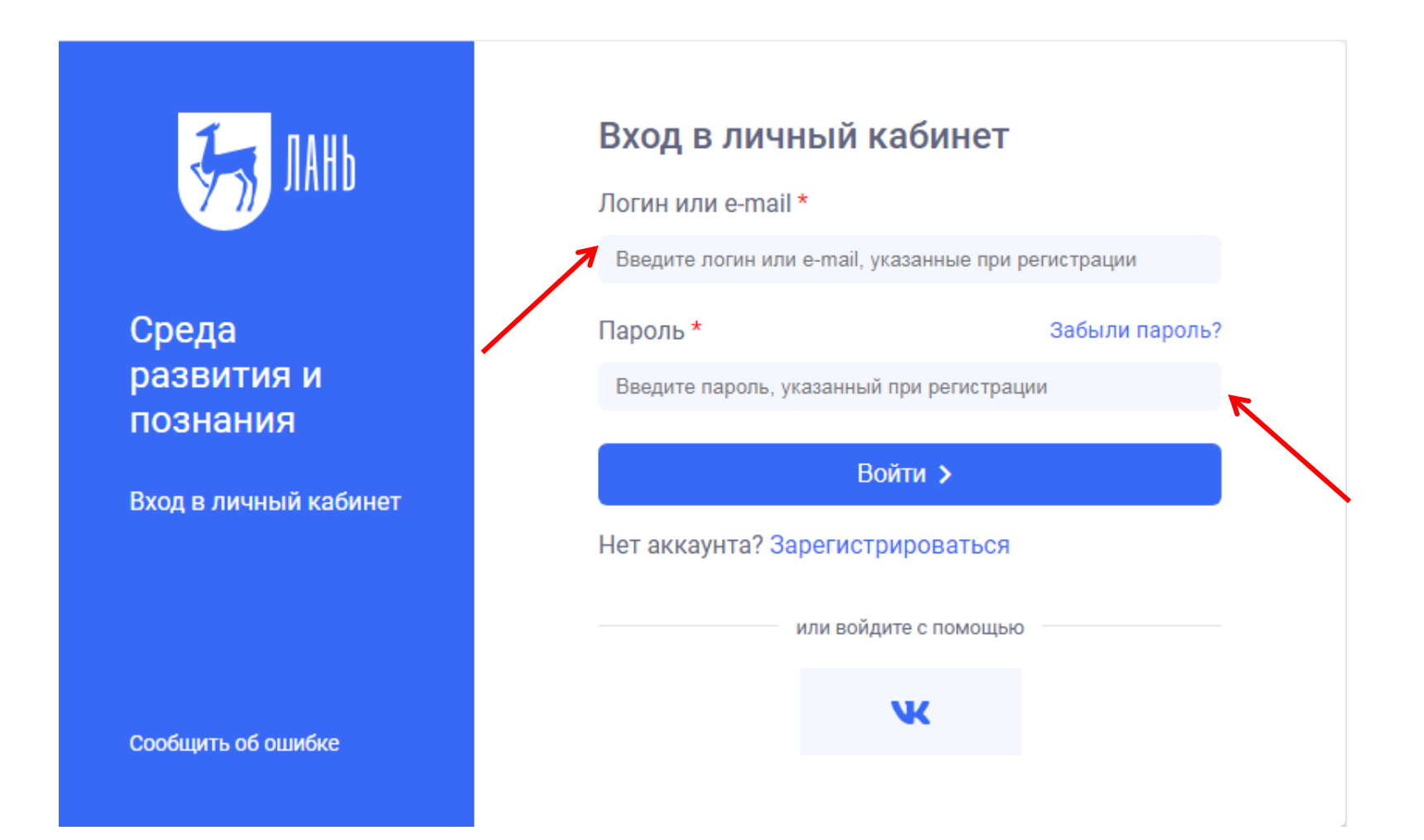

! Обратите внимание, что источники, выделенные **серым** цветом, доступны только для предварительного просмотра (первые 10 страниц).

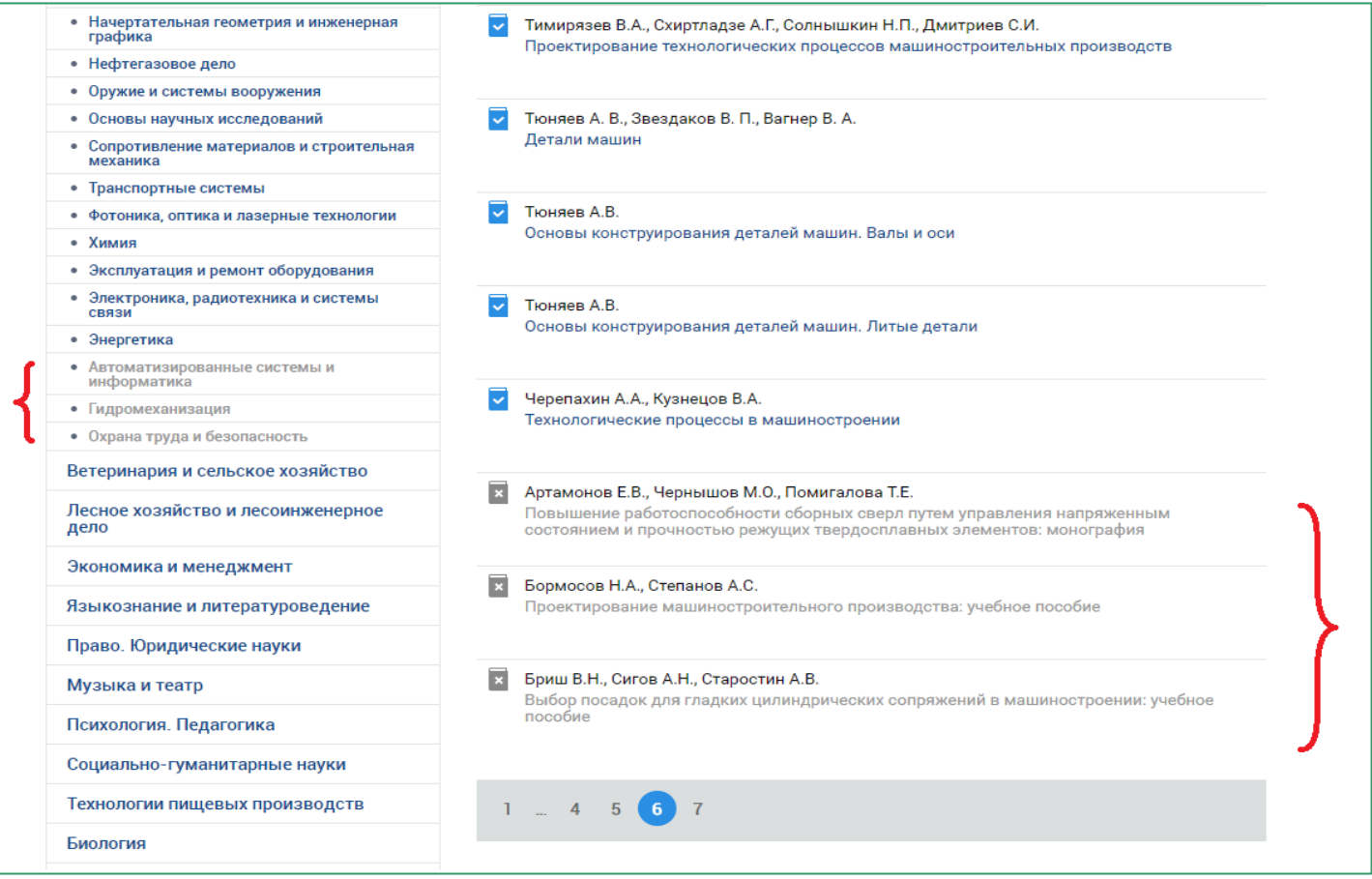

! ПЕДАГОГУ: **«СЕРЫЕ»** источники не являются полнотекстовыми, а значит, не подлежат использованию в качестве рекомендуемой литературы для студентов

### *! Если для конкретной книги возможен только предварительный просмотр, то появится запись «чтение книги недоступно»*

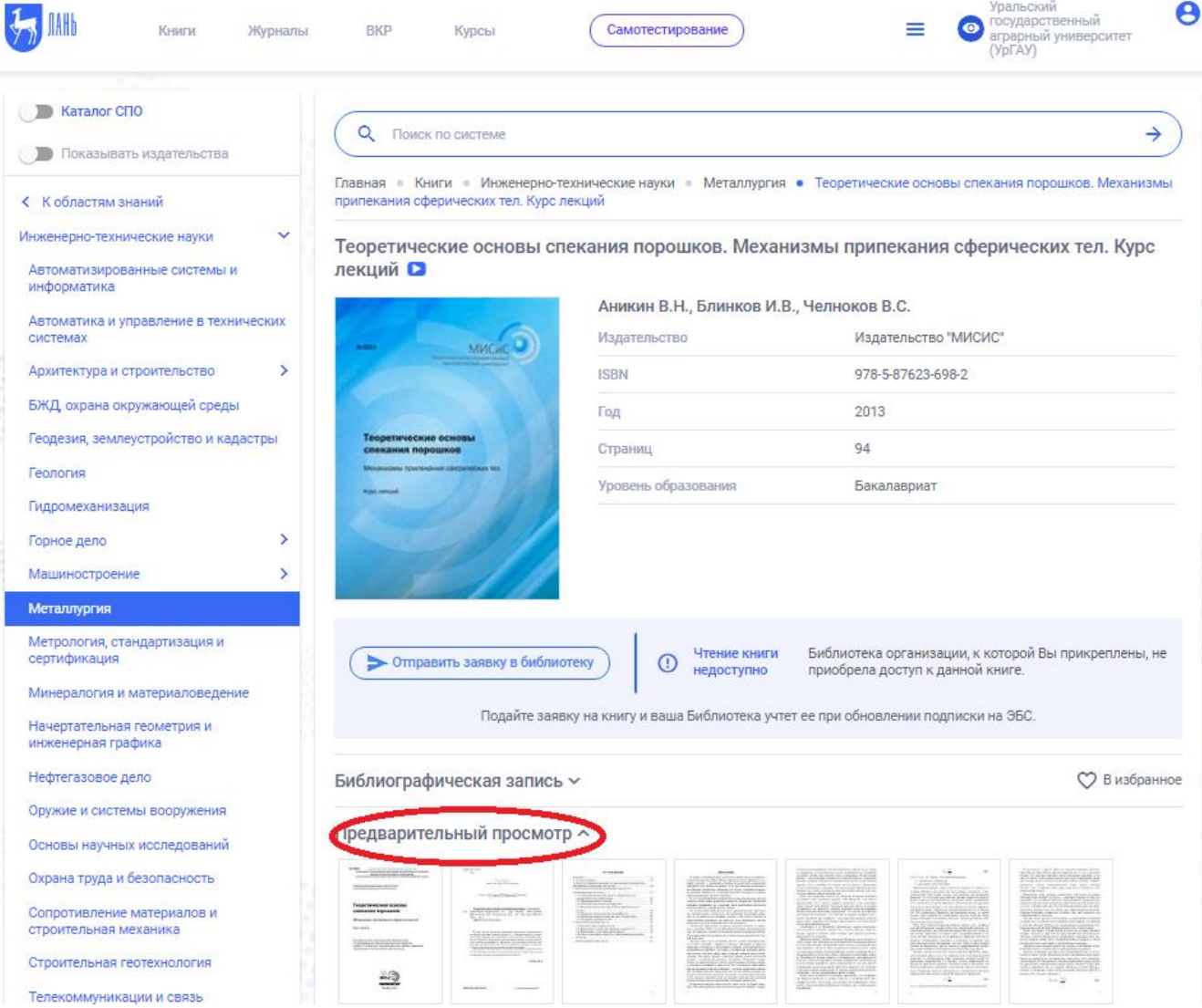

### ! Все книги и темы, выделенные **синим** цветом доступны для работы в полном объёме

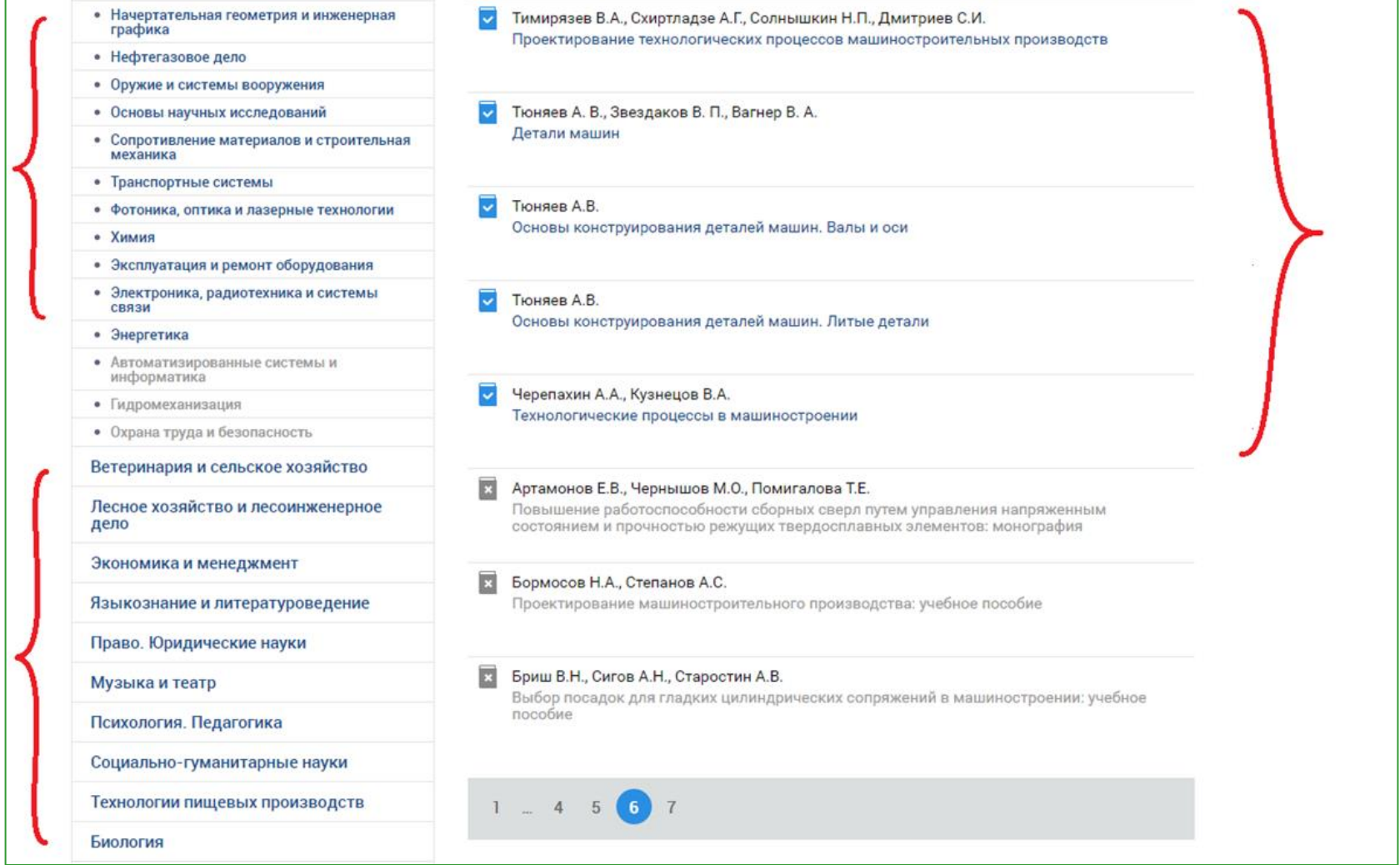

### Если конкретная книга доступна для чтения, то кнопка «читать» будет активна, то есть откроет для Вас полный текст в формате \*PDF

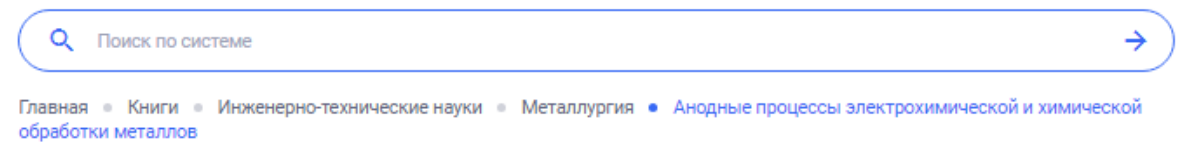

#### Анодные процессы электрохимической и химической обработки металлов О

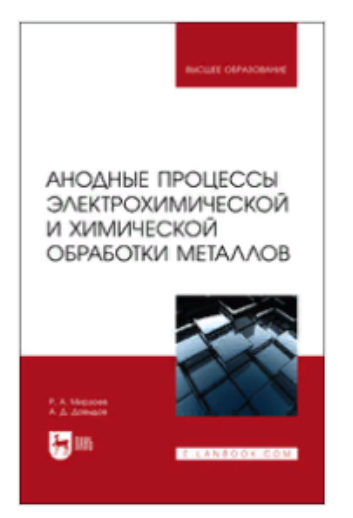

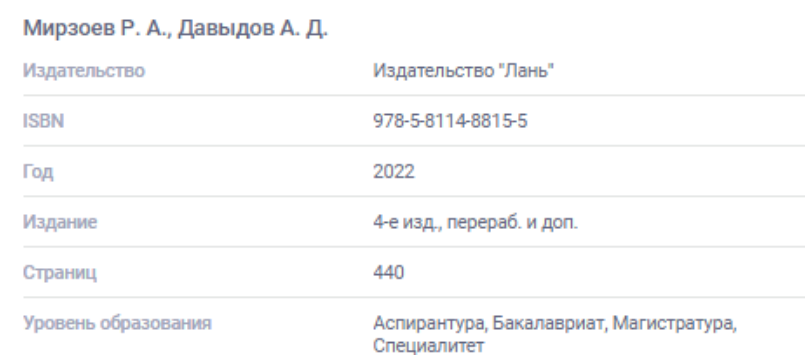

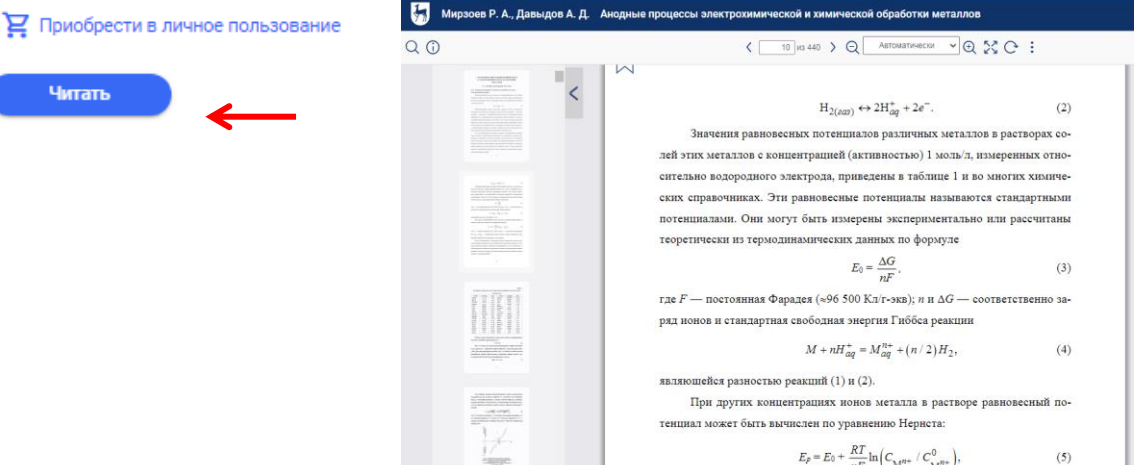

Список видео Скрыть панель Наша нейросеть подобрала подходящие видео для книги или ее части, которую Вы читаете. Она еще<br>учится, поэтому, если Вы с ней не согласны -<br>щелкните на восклицательный знак рядом с видео и отправьте нам весточку! Надеемся, что некоторые из предложенных видео<br>помогут Вам лучше усвоить изучаемую тему и<br>расширить свой кругозор. Руды металлов - Полезные<br>ископаемые

 $E \ell \oplus \omega \otimes \circ P$ 

$$
= E_0 + \frac{RT}{nF} \ln \Big( C_{\mathbf{M}^{H+}} / C_{\mathbf{M}^{H+}}^0 \Big),
$$

где  $R$  — газовая постоянная (8,32 Дж/К-моль);  $T$  — абсолютная температура

### **Регистрация в ЭБС «Юрайт»**

### Шаг 1. Начало работы – переход с сайта ФГБОУ ВО Уральский ГАУ на сайт ЭБС «Юрайт»

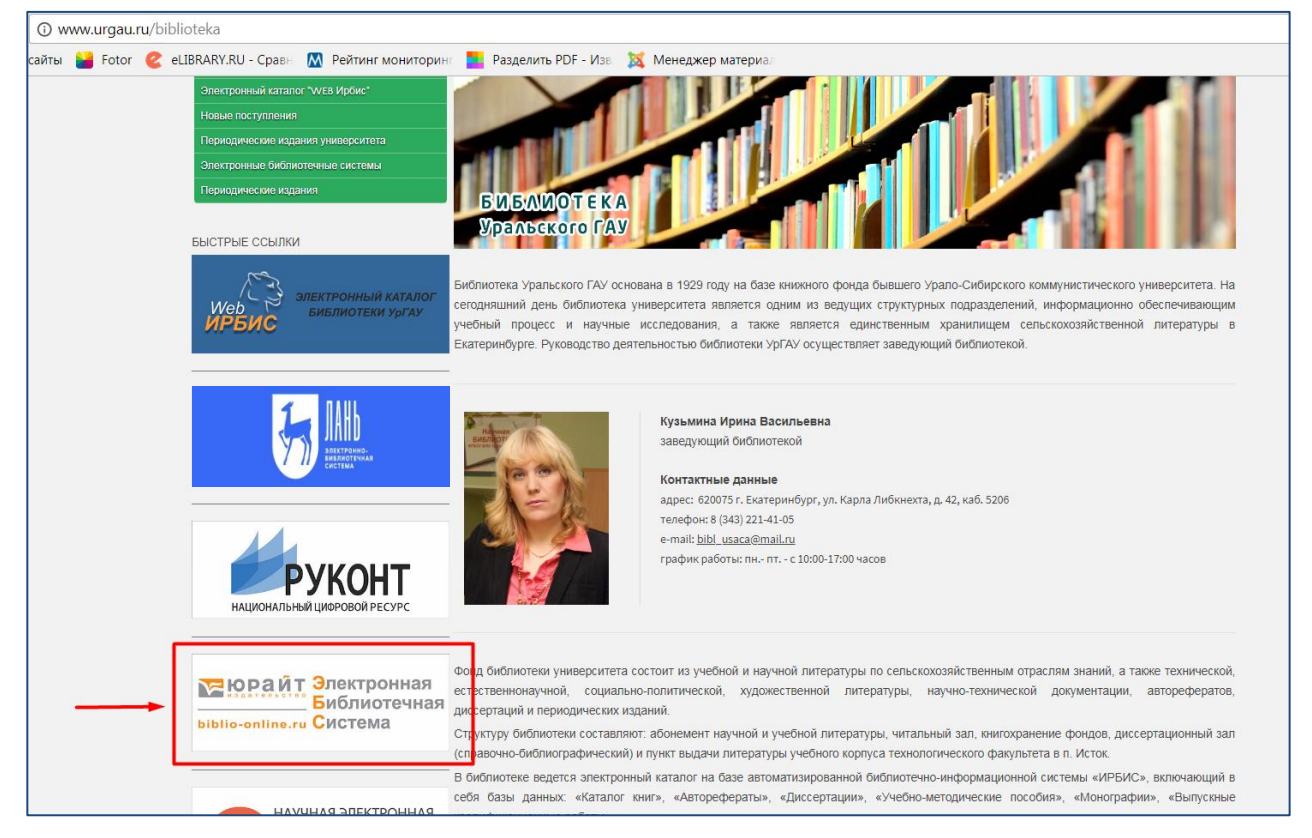

*Осуществить переход на сайт ЭБС «Юрайт» можно, нажав на баннер этой ЭБС в разделе «Библиотека» на сайте ФГБОУ ВО Уральский ГАУ (ссылка: [http://www.urgau.ru/biblioteka\)](http://www.urgau.ru/biblioteka)*

### Шаг 2. Начало регистрации в ЭБС

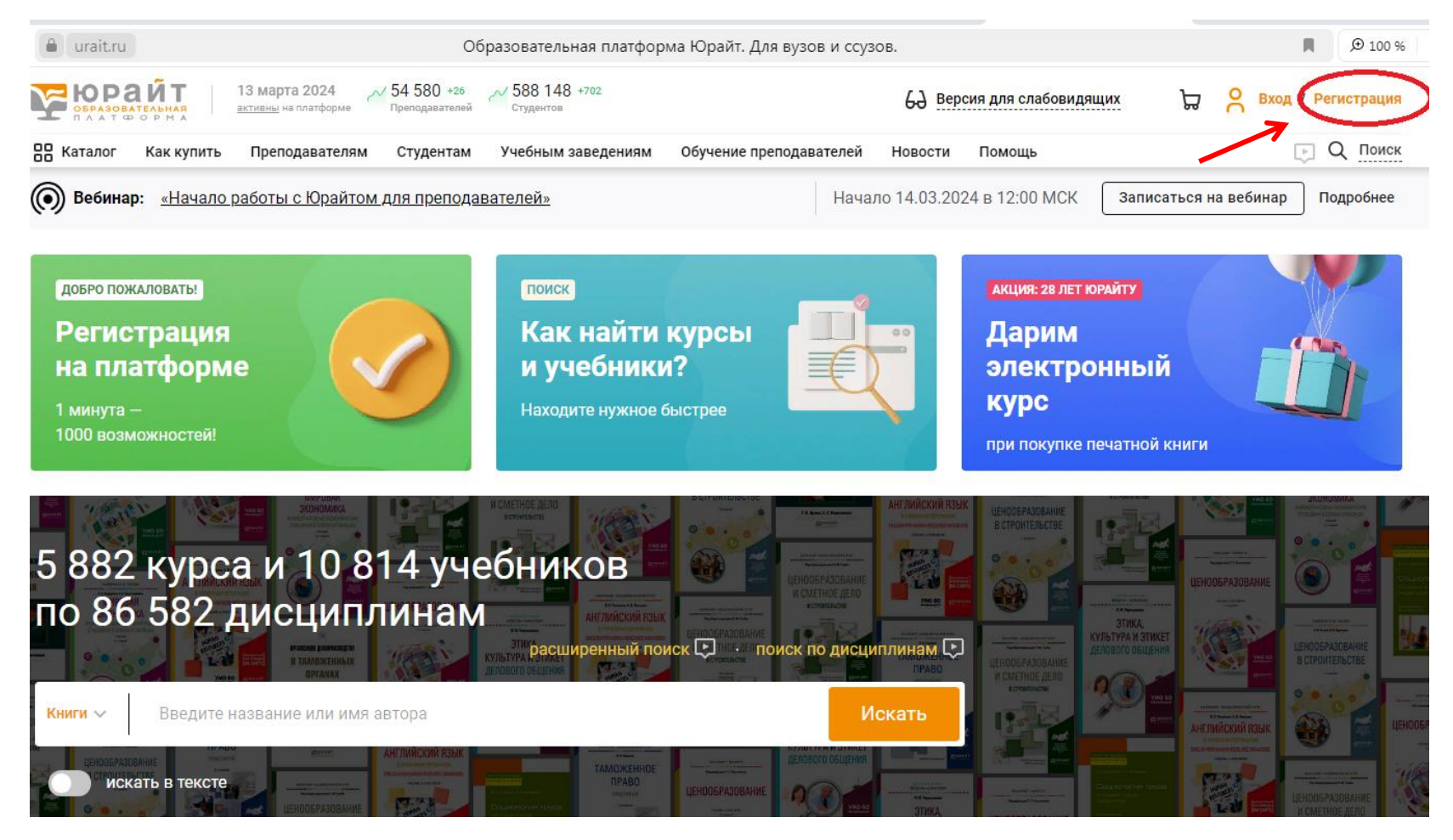

Далее в появившемся окне в правом верхнем углу нажать на надпись «Регистрация» (см. изображение ниже)

### Шаг 3. Выберите преподаватель

### Регистрация

Для доступа к образовательной платформе Юрайт нужно зарегистрироваться

#### 1. Выберите вашу роль:

Выберите роль, чтобы перейти к следующему шагу:

#### ○ Студент

- Доступ к коллекции курсов вашей организации
- Методические и информационные вебинары для студентов
- Уникальные акции, скидки и предложения для студентов
- Мобильное приложение для iOS и Android

#### ○ Преподаватель

- Доступ к коллекции курсов вашей организации и подборки учебников по дисциплинам
- Рабочие программы по дисциплинам
- Электронные заявки на приобретение учебников в библиотеку учебного заведения
- Методические и информационные вебинары для преподавателей

#### ⊙ Библиотекарь

- Доступ к коллекции курсов и учебников вашей организации
- Методические и информационные вебинары для сотрудников библиотек

### Шаг 3. Прохождение процедуры регистрации

2. Заполните поля: Пароль будет создан автоматически и отправлен на эл. почту Эл, почта\* делите адрес эл. почты Указанный Small будет использоваться в качестве логина для входа в учетную записы Организация\* Уральский государственный аграрный университет (г. Екатеринбург) Например, ЮНР ГВПОО АТК или Агрернотержелогический коллерж (про. Закем Шахар) Не нашли свою организацию? Подразделение Зведите название подразделения Выберите филиал, факультет, кафедду. У вас будет корректно стображаться подписка и будут приходить вклувльные подборки куроов по ввшим диациплинем Корпоративная почта ٠ @urgau.ru Усреите личную за, почту на домене вршей организации и получите доступ ко всем материалси. лоступным воцему вуду. Если у вас нет коопростивной почты, поле пропуступе. Дисциплина<sup>я</sup> Вредите название дисциплины Непример! Астрофизика, Покозлогия личности и т.д. По выбражным вами дисциплинам мы оделаем подборки куроов и учебников. • Добавить вторую фамилию Фамилия\* ведите фамилию Имо едите имя Отчество Введите отчество Воли у все нет отчество, остовляйте поле пустым. ∩ Мужской ○ Женский **Пол<sup>к</sup>** +7 = 123 456-78-90 Номер телефона Личный Мы котользуем номера телефонов для поддержки пользователей • Добавить телефон

«) Я соглашаюсь на <u>публикацию цифровой активности</u>

У Я хочу получать новости и полезные материалы

Зарегистрироваться

и кнопку, вы принимаете условия <mark>Пользов</mark> и Согласия на обработку персональных данных

После заполнения всех полей формы необходимо поставить флажок в строку «Согласен с пользовательским соглашением» и нажать кнопку «Зарегистрироваться»

### Шаг 4. Прохождение процедуры регистрации

1) В Вашей электронной почте необходимо открыть письмо от «Юрайт»

2) Пройти по ссылке из письма, чтобы попасть в Личный кабинет в системе «Юрайт» (см. изображение ниже)

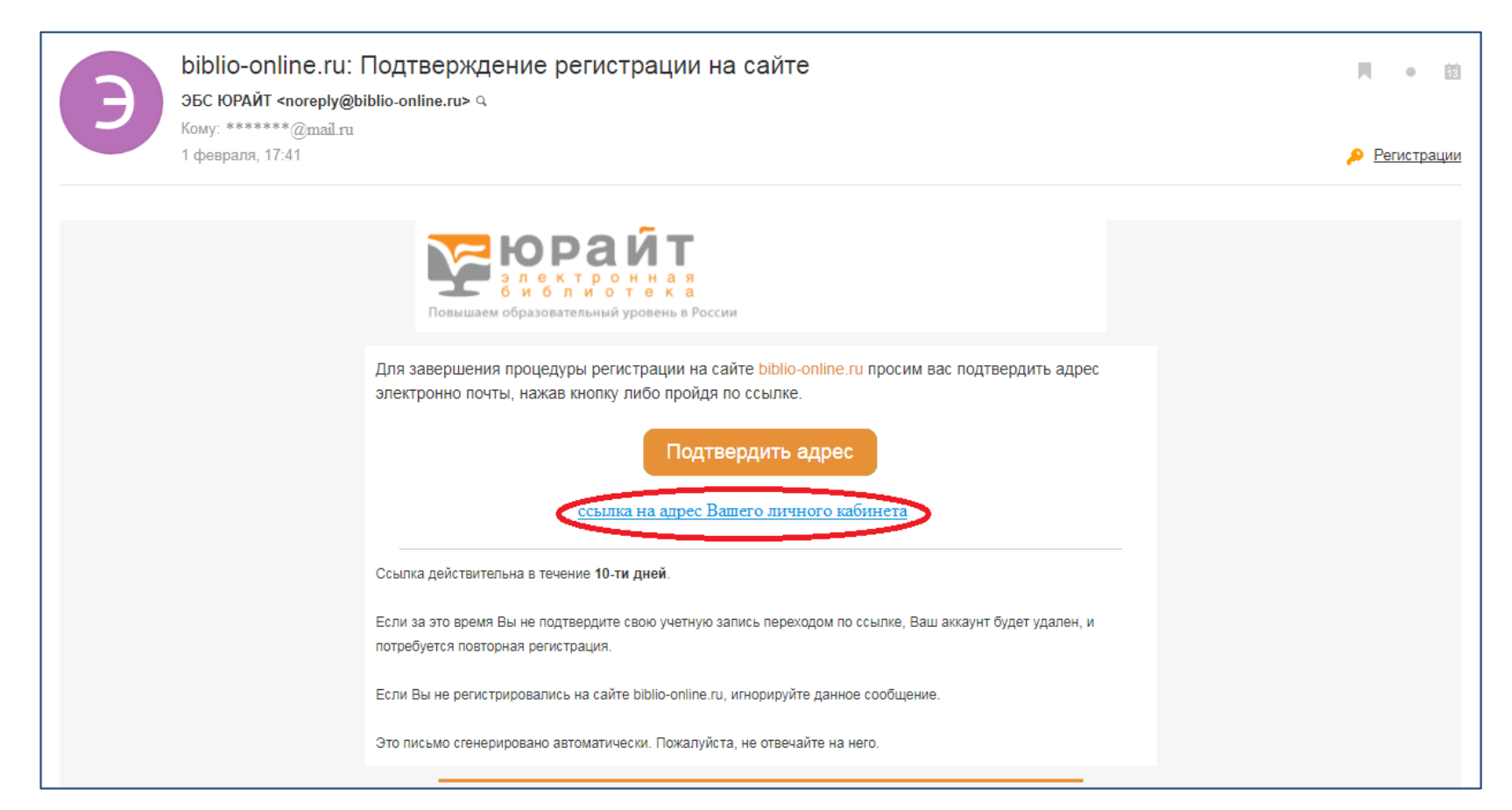

### ! Если Вы уже зарегистрировались в ЭБС Юрайт, то для входа в Личный кабинет используется другая форма

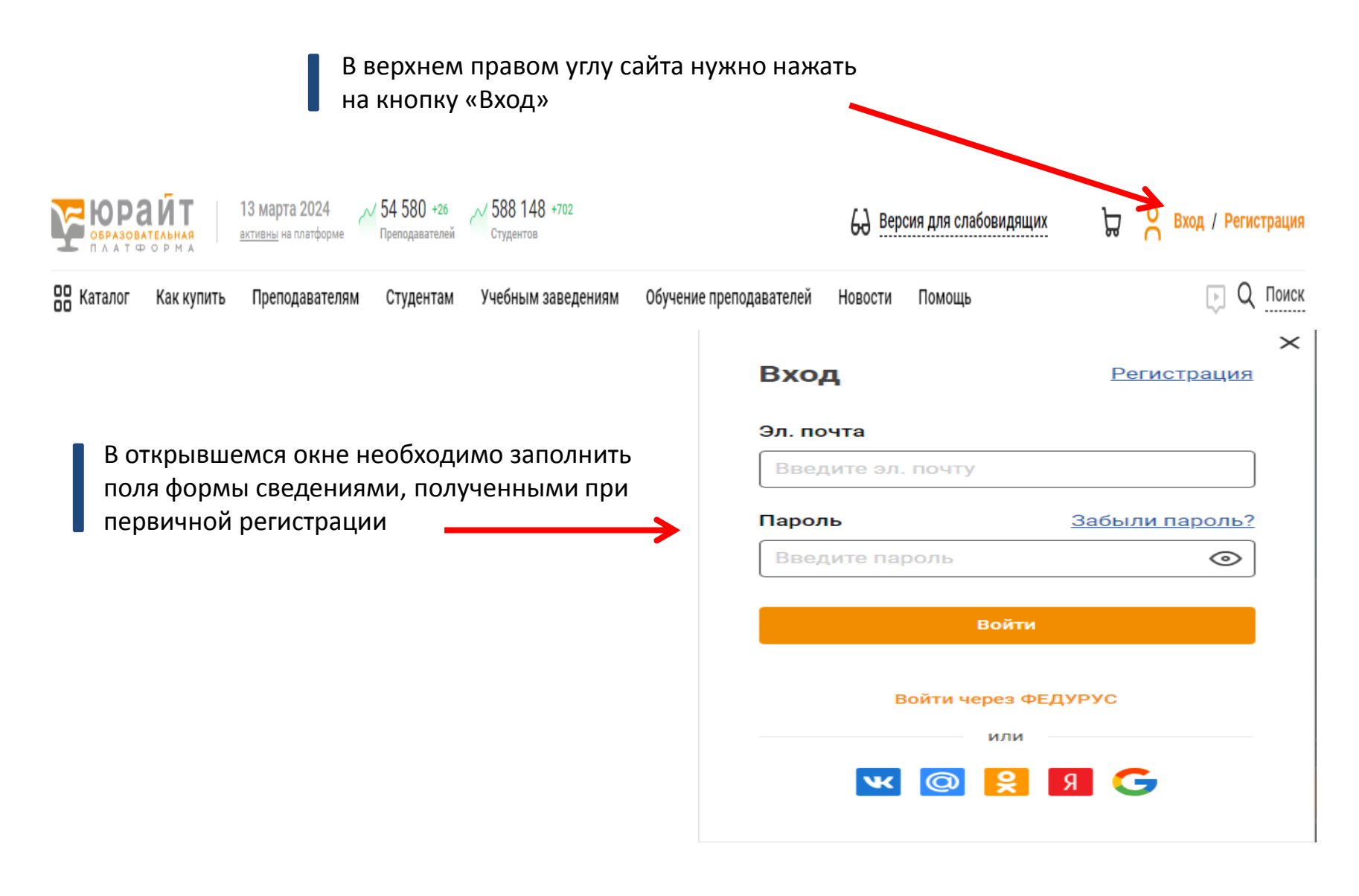

### Шаг 5. После подтверждения регистрации в ЭБС «Юрайт» Вы можете работать в системе через Личный кабинет

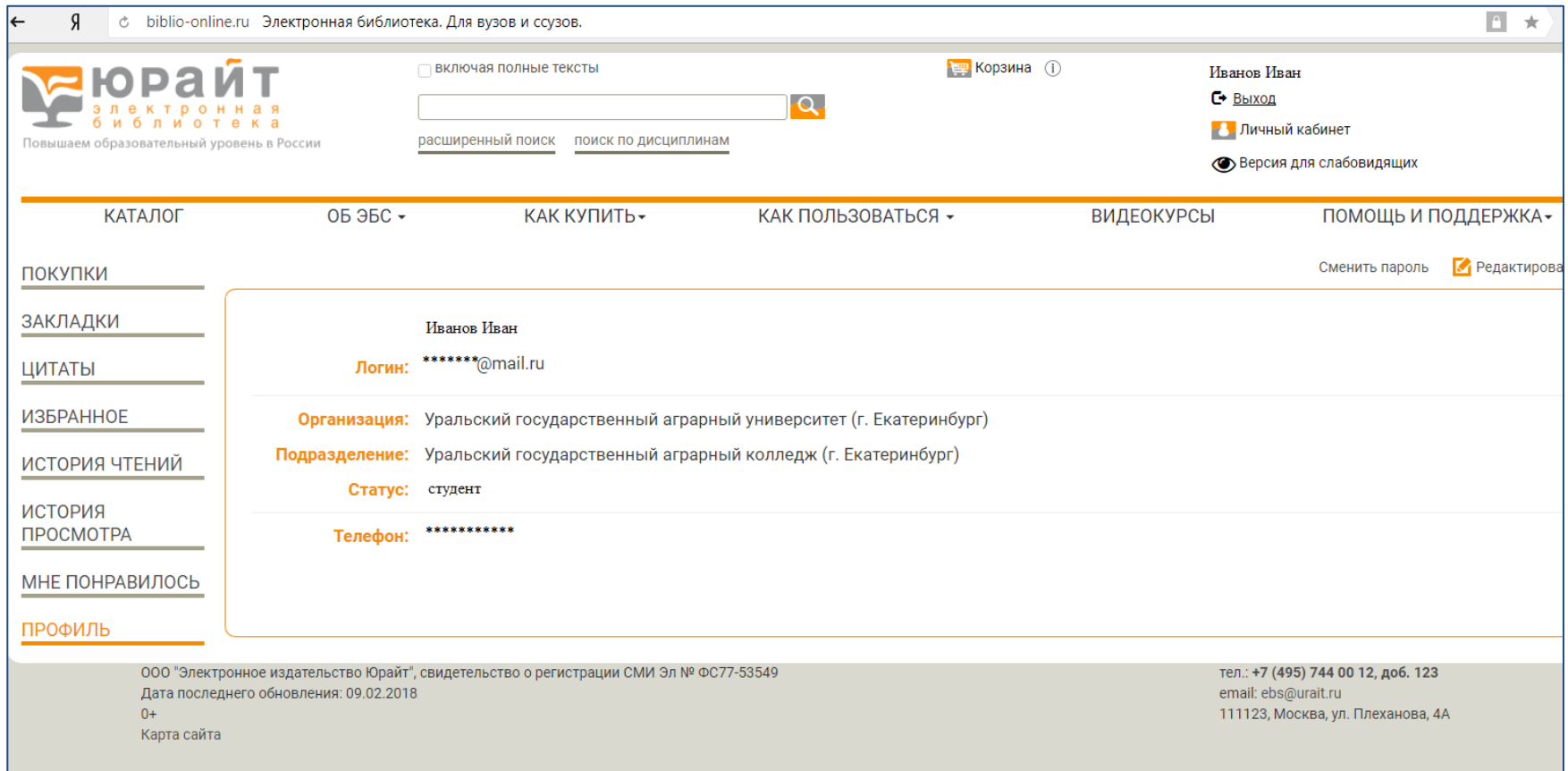

### **Регистрация в ЭБС «Руконт»**

### Шаг 1. Начало работы – переход с сайта ФГБОУ ВО Уральский ГАУ на сайт ЭБС «Руконт»

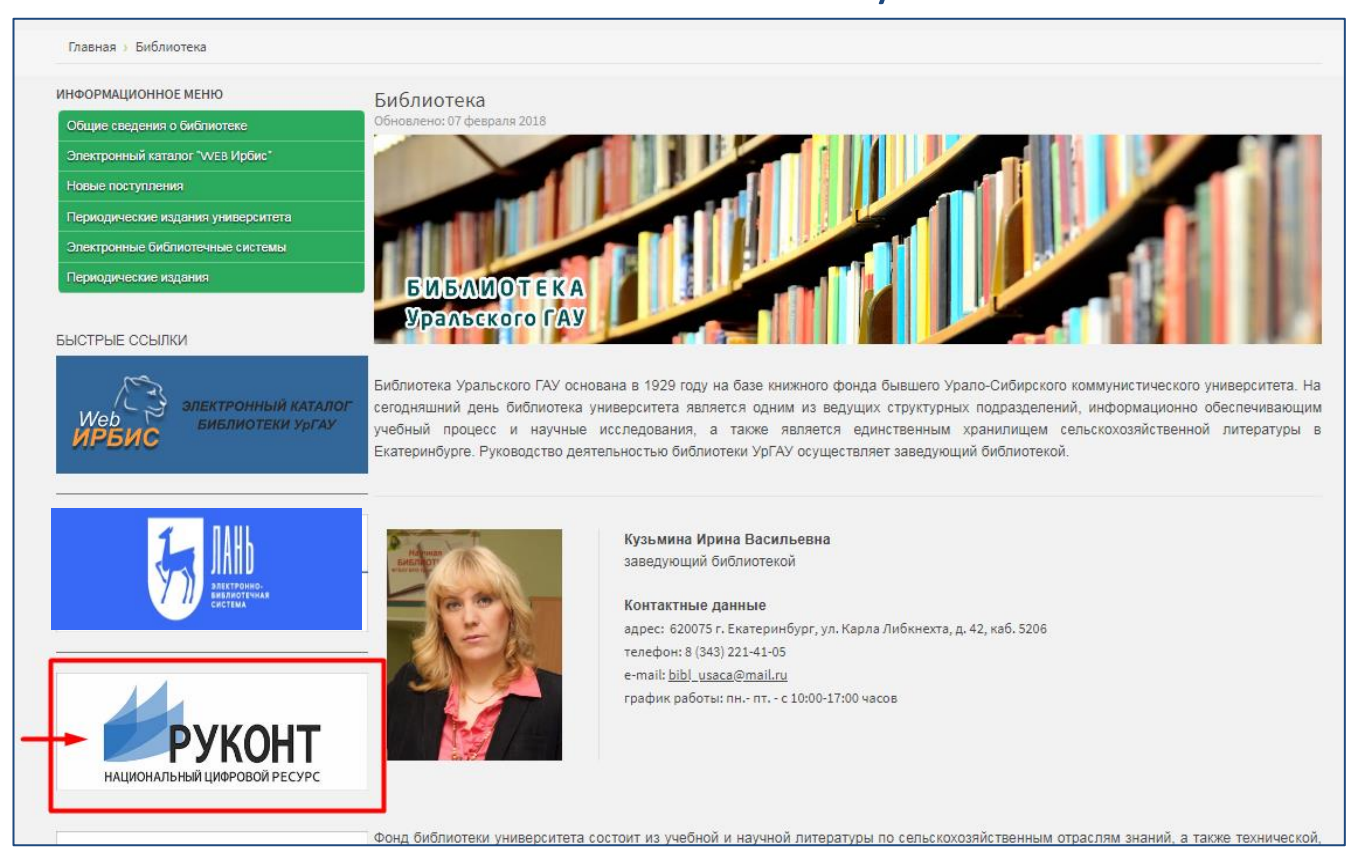

*Осуществить переход на сайт ЭБС «Руконт» можно, нажав на баннер этой ЭБС в разделе «Библиотека» на сайте ФГБОУ ВО Уральский ГАУ (ссылка: [http://www.urgau.ru/biblioteka\)](http://www.urgau.ru/biblioteka)*

### Шаг 2. Далее в появившемся окне нажать на надпись «Регистрация» (см. изображение ниже)

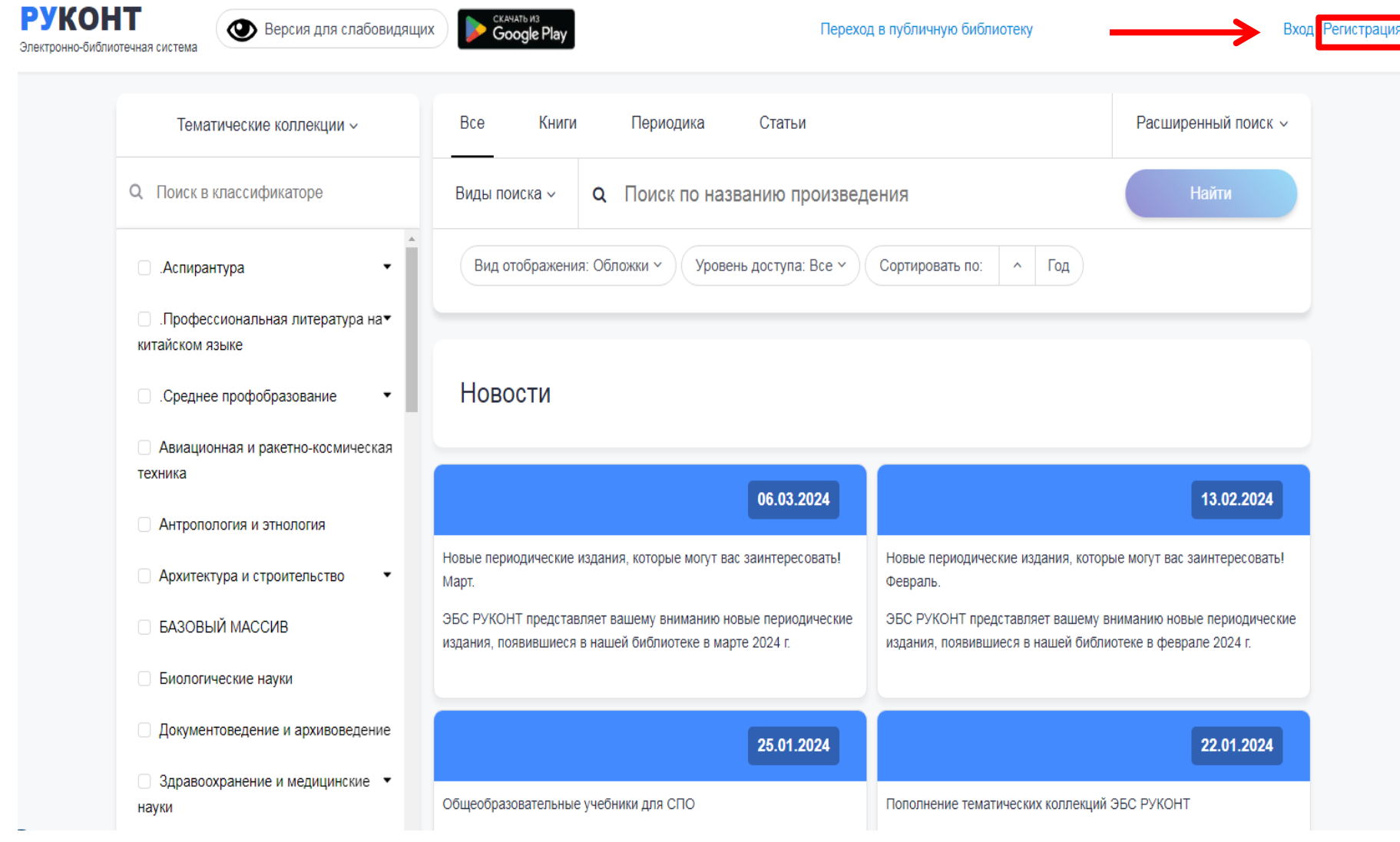

### Шаг 3. На этом этапе необходимо заполнить форму для регистрации в системе

### **РУКОНТ**

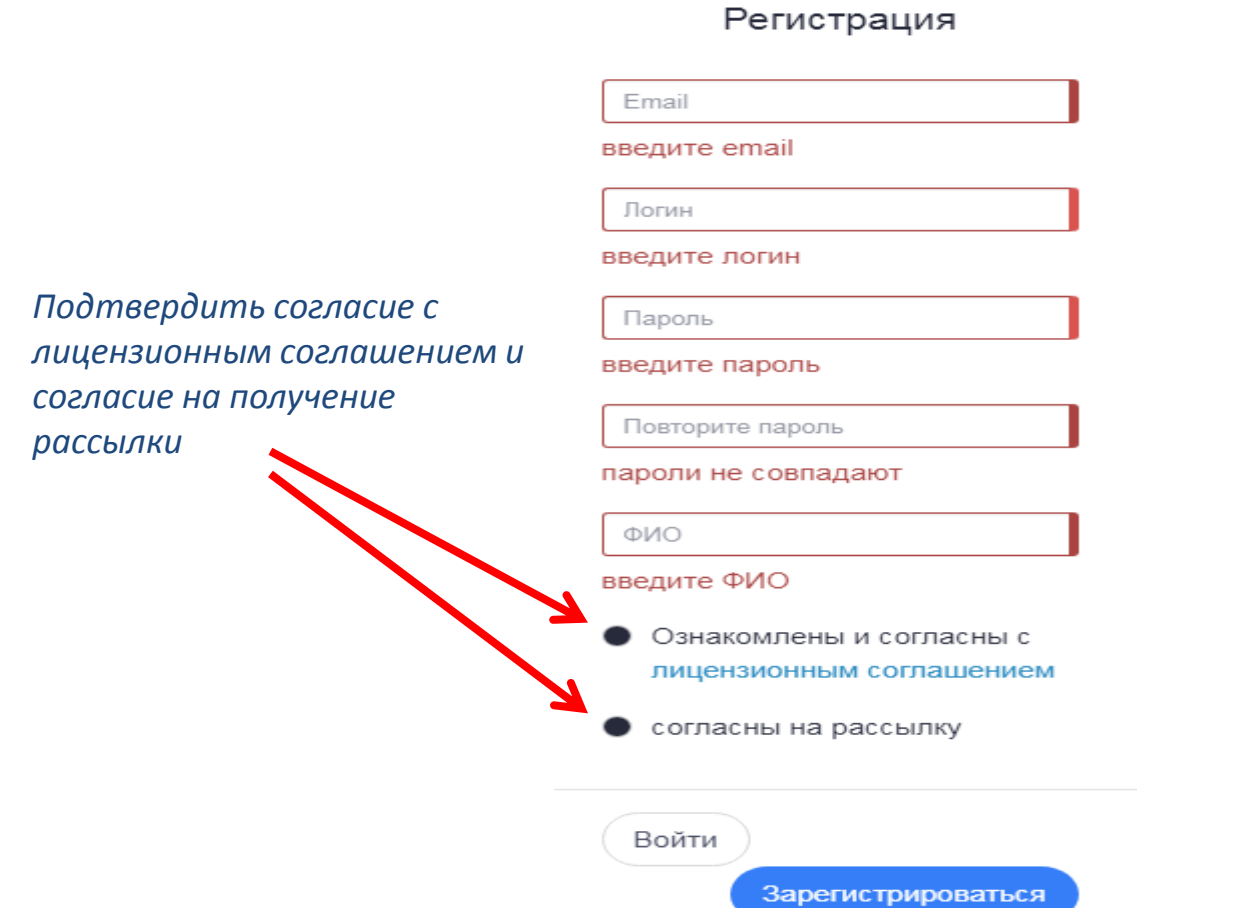

### Шаг 4. Подтверждение регистрации в Личном кабинете

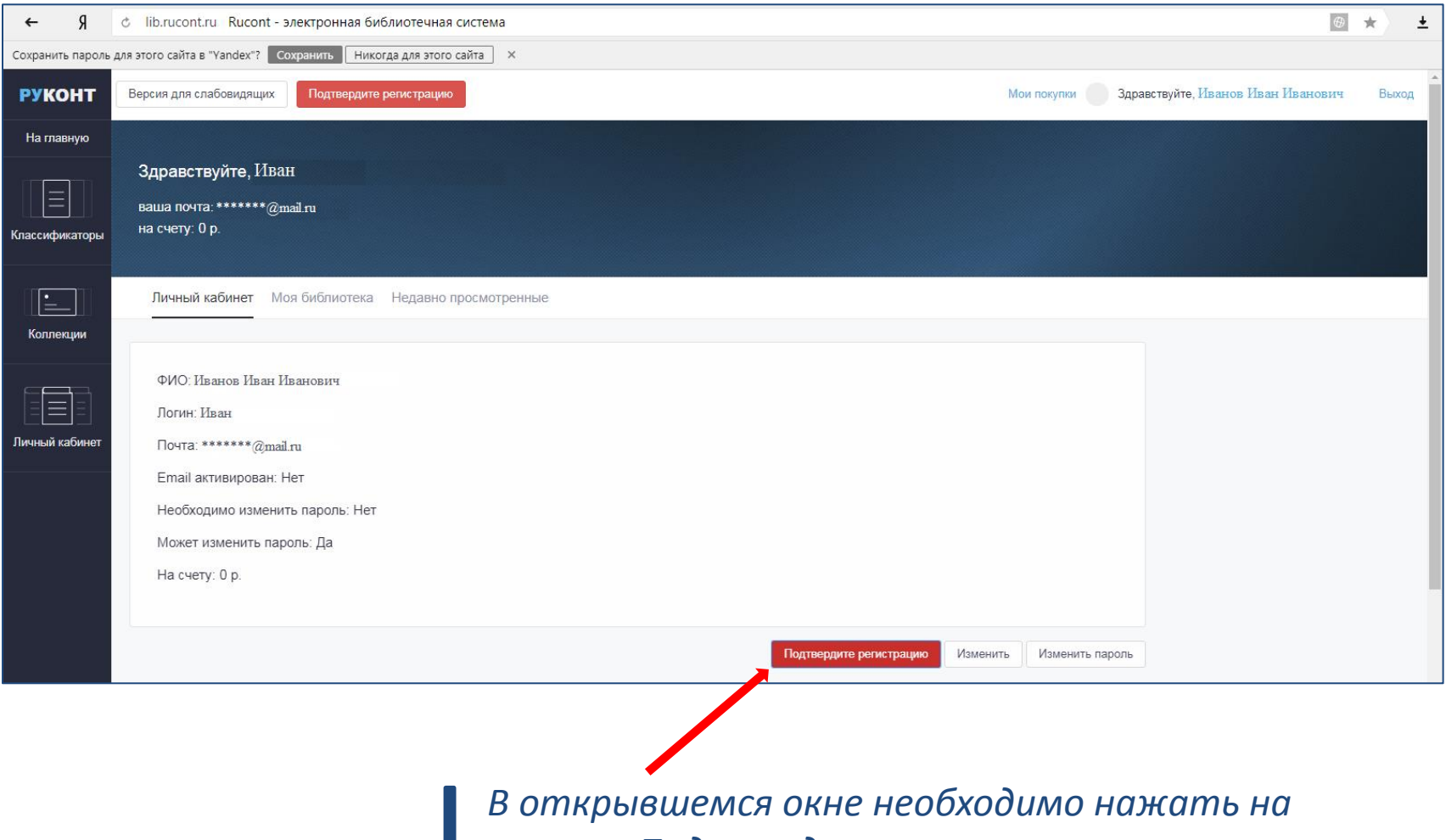

*кнопку «Подтвердить регистрацию»*

### Шаг 5. Подтверждение регистрации через электронную почту

*1) В Вашей электронной почте необходимо открыть письмо от «Руконт»*

*2) Пройти по ссылке из письма, чтобы попасть в Личный кабинет в системе «Руконт» (см. изображение ниже)*

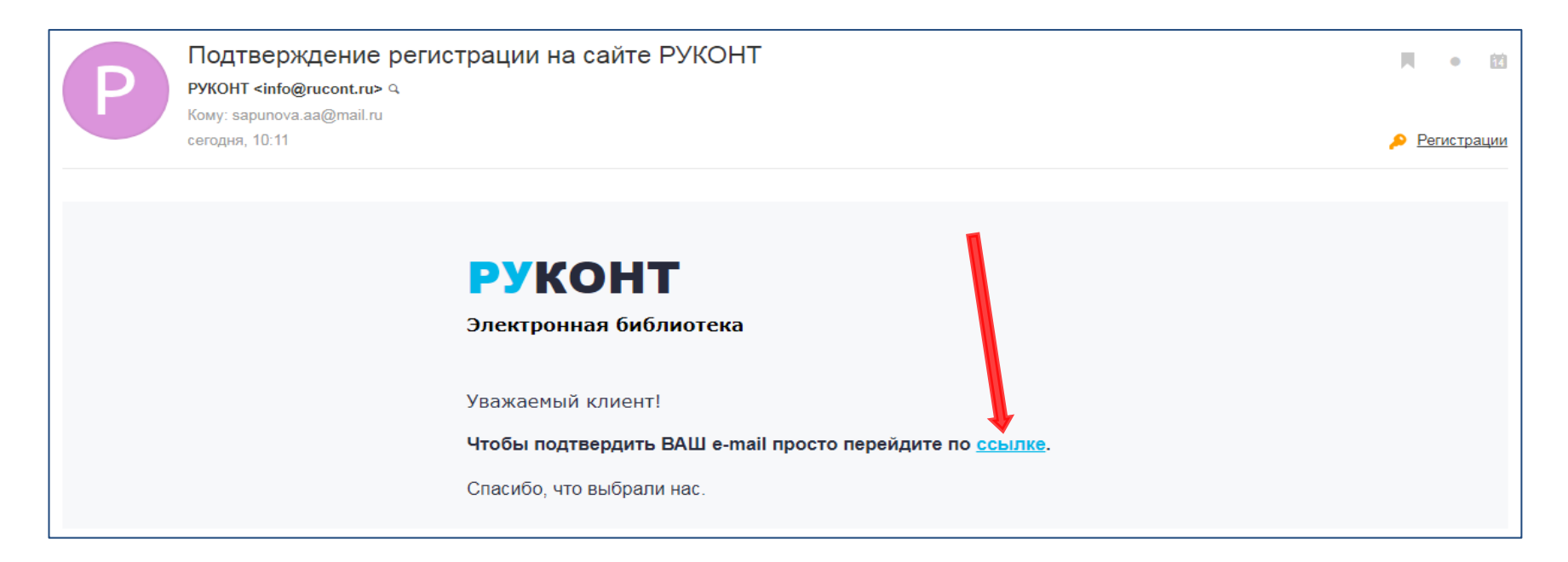

#### *3) После перехода по ссылке на сайте появится запись:*

Вы подтвердили регистрацию и можете пользоваться всеми доступными Вам возможностями сайта.

! Если Вы зарегистрировались в ЭБС «Руконт», то для входа в Личный кабинет используется другая форма

> *В верхнем правом углу сайта нужно нажать на кнопку «Вход в личный кабинет» (см. изображение ниже)*

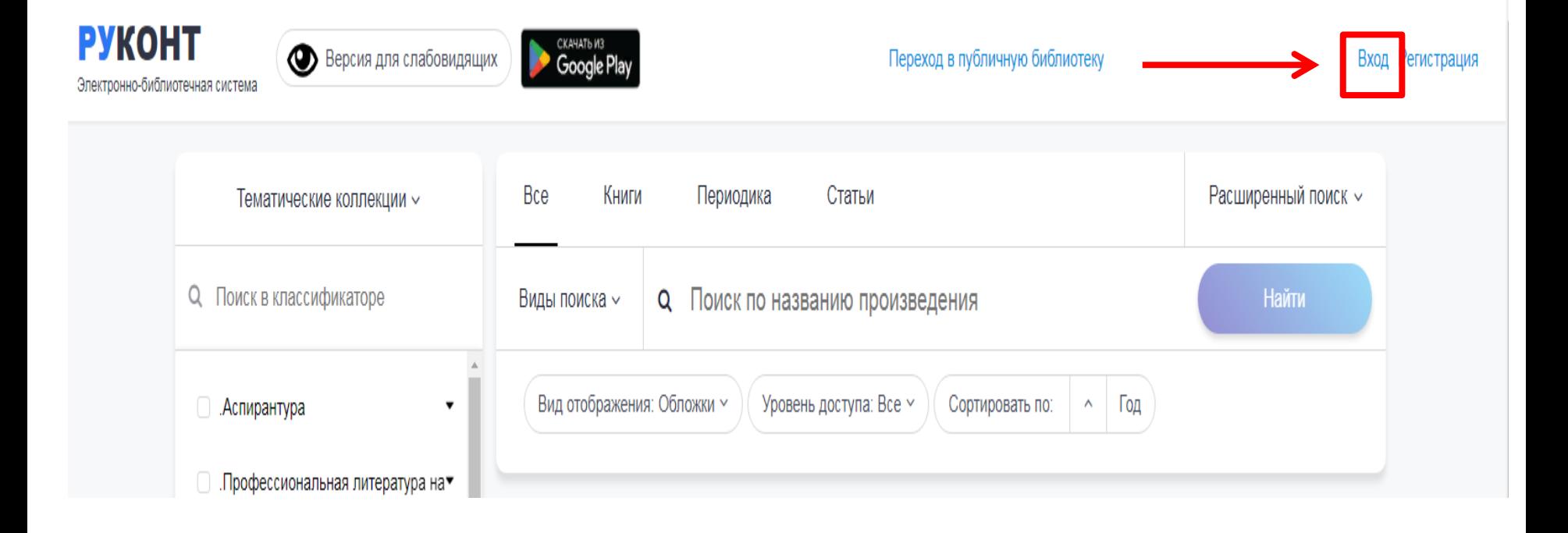

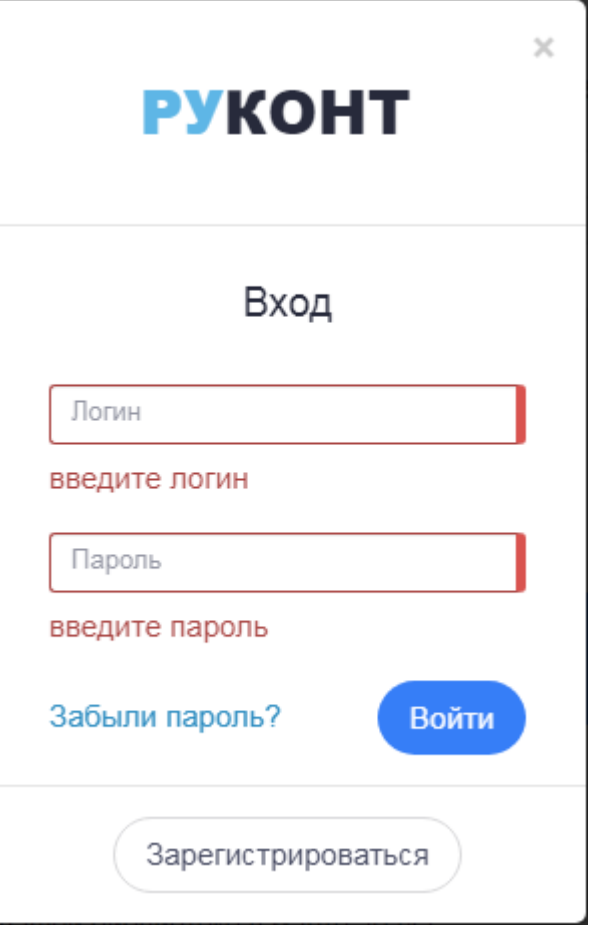

В открывшемся окне необходимо заполнить поля формы сведениями, полученными при первичной регистрации и нажать кнопку «Войти»

### Шаг 6. Начало работы в ЭБС «Руконт» из Личного кабинета пользователя

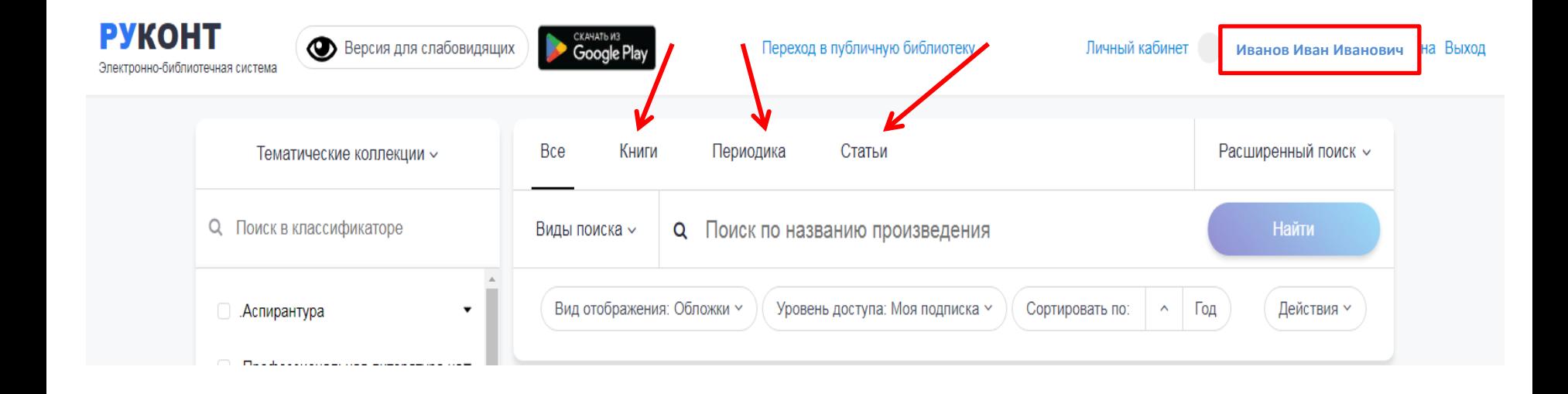

### **Работа с ЭБС «IPSmart»**

### Шаг 1. Начало работы – переход с сайта ФГБОУ ВО Уральский ГАУ на сайт ЭБС «IPSmart»

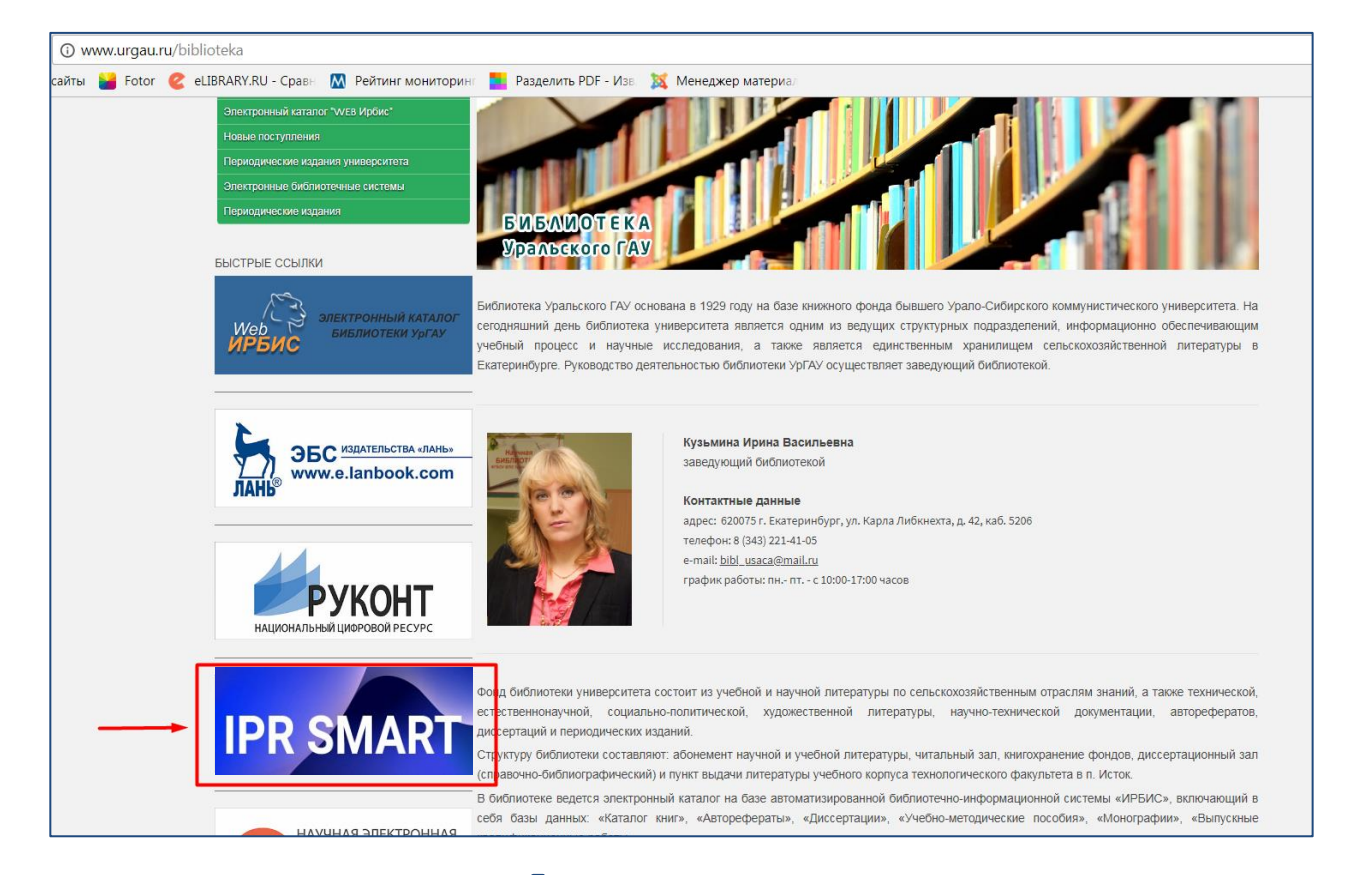

*Осуществить переход на сайт ЭБС «IPSmart» можно, нажав на баннер этой ЭБС в разделе «Библиотека» на сайте ФГБОУ ВО Уральский ГАУ (ссылка: http://www.urgau.ru/biblioteka)*

### Шаг 2. Далее в появившемся окне нажать на надпись «Войти» (см. изображение ниже)«IPSmart»

#### *В верхнем правом углу сайта нужно нажать на кнопку «Вход в личный кабинет» (см. изображение ниже)*

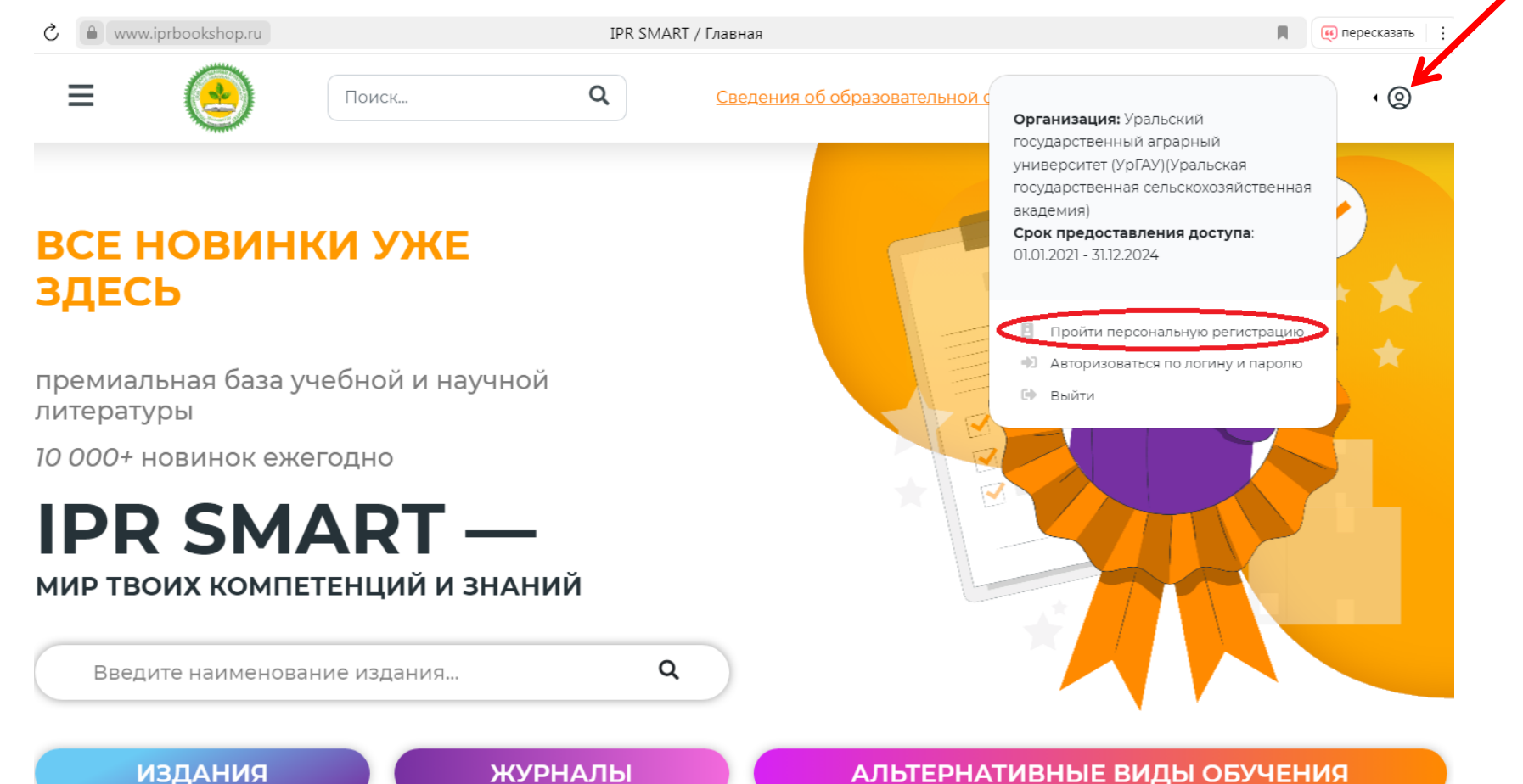

### Шаг 3. Далее в появившемся окне нажать на надпись «Зарегистрируйтесь» (см. изображение ниже)

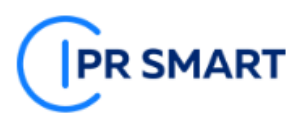

#### АВТОРИЗАЦИЯ НА ПЛАТФОРМЕ IPR SMART

Уважаемые пользователи! Рады представить образовательный ресурс IPR SMART - цифровую библиотеку и удобные сервисы для учебы и преподавания. IPR SMART - это доступная Вашему университету и хорошо знакомая электроннобиблиотечная система, но с новыми возможностями.

Если Вы уже регистрировались, Вы можете войти в систему под имеющимися логинами и паролями и получить доступ к своей личной студенческой или преподавательской библиотеке по старым ссылкам.

Если у вас есть код приглашения, либо Вы хотите создать учетную запись с выбором своей организации, зарегистрируйтесь!

Используйте email-адрес, указанный вами при персональной регистрации или данные, предоставленные вашему учебному заведению для регистрации

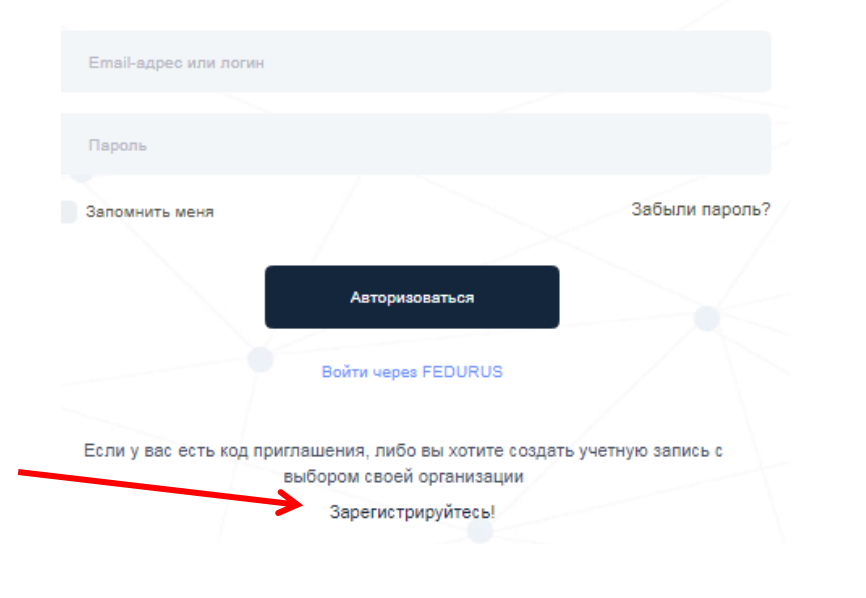

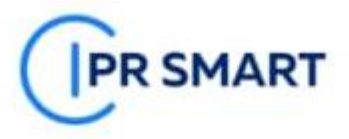

#### РЕГИСТРАЦИЯ В IPR SMART

У вас есть код приглашения?

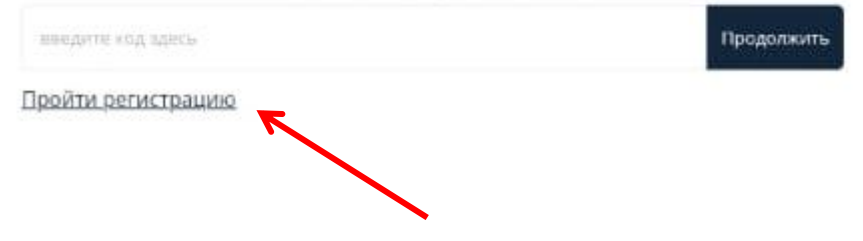

В нижнем правом углу сайта нужно нажать на кнопку «Пройти регистрацию»

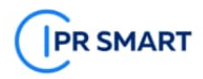

PELNCTPALINA B IPR SMART

#### - У меня есть код приглашения

Регистрация предусмотрена только для тех пользователей, у которых нет учетных данных (персональных или общих для регистрации, предоставляемых библиотекой организации). Доступ к изданиям будет предоставлен после модерации заявки на регистрацию Вашей

### организацией или администрацией IPR SMART ВЫБРАТЬ ОРГАНИЗАЦИЮ \* Уральский государственный аграрный университет (УрГАУ)(Уральская госуд УТОЧНИТЕ ТИП ПОЛЬЗОВАТЕЛЯ \* Преподаватель  $0 M0$ <sup>+</sup> E-MAIL \* ТЕЛЕФОН Заполнить поля ДАТА РОЖДЕНИЯ 18.03.2004 ДОПОЛНИТЕЛЬНЫЕ СВЕДЕНИЯ О МЕСТЕ УЧЕБЫ, РАБОТЫ, ДОСТИЖЕНИЯ ПРИДУМАЙТЕ ПАРОЛЬ: Используйте заглавные буквы и символы для безопасности учетной записи Либо оставьте поле пустым - система сгенерирует безопасный пароль **АВТОМАТИЧАСКИ** ПОВТОРИТЕ ВВОД ПАРОЛЯ: О СОГЛАСЕН С УСЛОВИЯМИ ПОЛЬЗОВАТЕЛЬСКОГО СОГЛАШЕНИЯ О СОГЛАСЕН НА ОБРАБОТКУ И ХРАНЕНИЕ ПЕРСОНАЛЬНЫХ ДАННЫХ

Шаг 4. На этом этапе необходимо заполнить форму для регистрации и выбрать организацию -Уральский государственный аграрный университет

> После заполнения всех полей формы необходимо поставить флажок в строку «Согласен с условиями пользовательского соглашения» и «Согласен на обработку и хранение персональных данных», нажать кнопку «Зарегистрироваться»

### Шаг 5. Подтверждение регистрации через электронную почту

*1) В Вашей электронной почте необходимо открыть письмо от «IPRSmart»*

*2) Пройти по ссылке из письма, чтобы попасть в Личный кабинет в системе «IPRSmart» (см. изображение ниже)*